## SDRM201/202 **Statisk och dynamisk resistansmätning**

**Tillbehör till TM1800/TM1700/TM1600/EGIL** 

# **Användarhandbok**

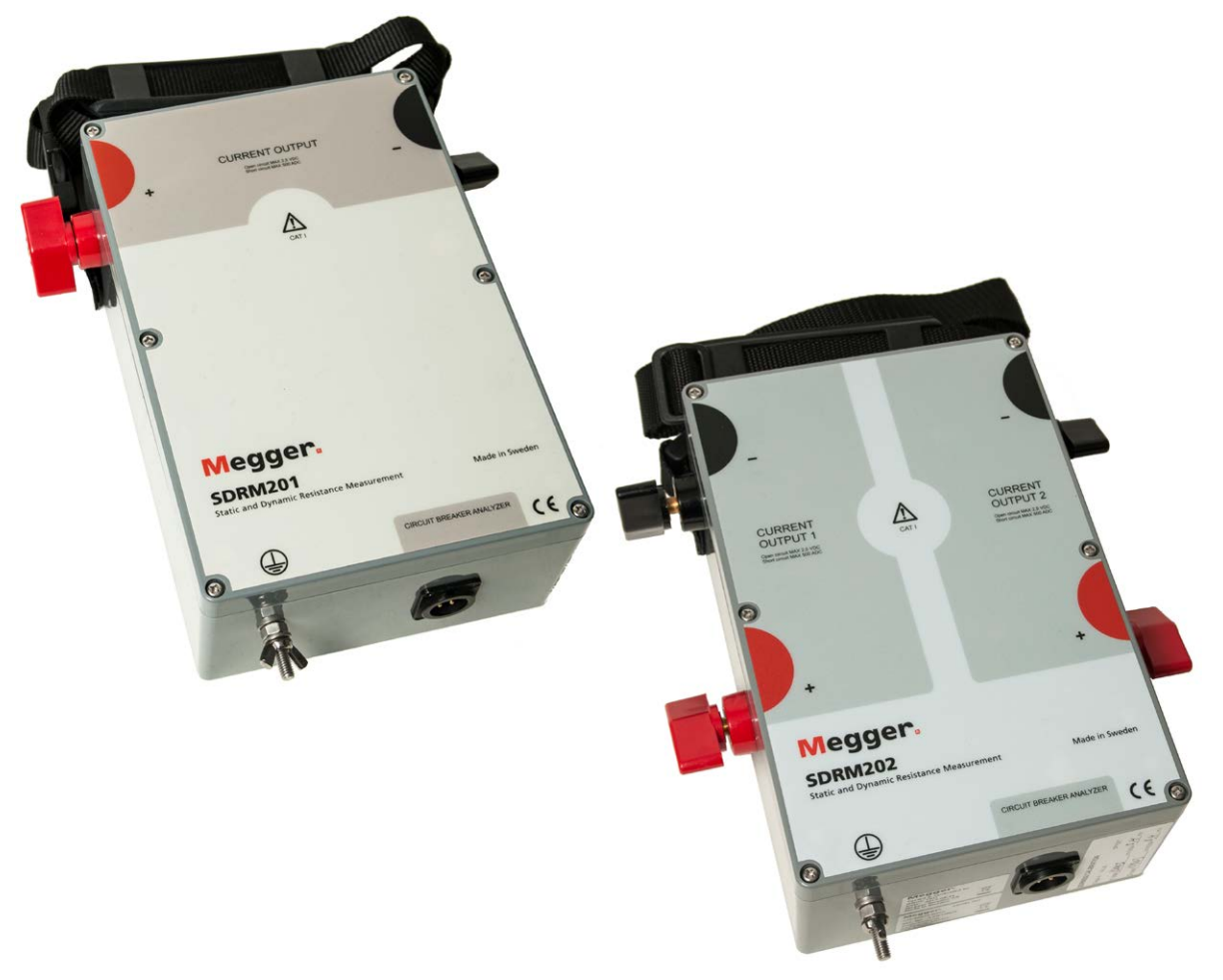

# Megger,

# SDRM201/202

### **Statisk och dynamisk resistansmätning Tillbehör till TM1800/TM1700/TM1600/EGIL**

# **Användarhandbok**

ANMÄRKNING BETRÄFFANDE COPYRIGHT & ÄGARRÄTTIGHETER

© 2013 - 2017, Megger Sweden AB. Samtliga rättigheter förbehålls.

Innehållet i detta dokument ägs av Megger Sweden AB. Ingen del av detta arbete får reproduceras eller överföras i någon form eller på något sätt, såvida det inte tecknats ett skriftligt licensavtal med Megger Sweden AB.

Megger Sweden AB har vidtagit alla rimliga åtgärder för att säkerställa att detta dokument är komplett och korrekt. Informationen i detta dokument är dock föremål för förändringar utan förvarning och är inte att betrakta som en förpliktelse från Megger Sweden AB:s sida. ANMÄRKNINGAR BETRÄFFANDE VARUMÄRKEN

Megger® och Programma® är varumärken som är registrerade i USA och andra länder.

Samtliga övriga märken och produktnamn som nämns i detta dokument är varumärken eller registrerade varumärken som ägs av respektive företag.

Megger Sweden AB är certifierat i enlighet med ISO 9001 och 14001.

Postadress:

Megger Sweden AB Box 724 182 17 DANDERYD

T +46 8 510 195 00  $F + 46851019595$ 182 36 DANDERYD

seinfo@megger.com www.megger.com

Besöksadress: Megger Sweden AB Rinkebyvägen 19

# **Innehåll**

### **[1 Säkerhet](#page-5-0)**

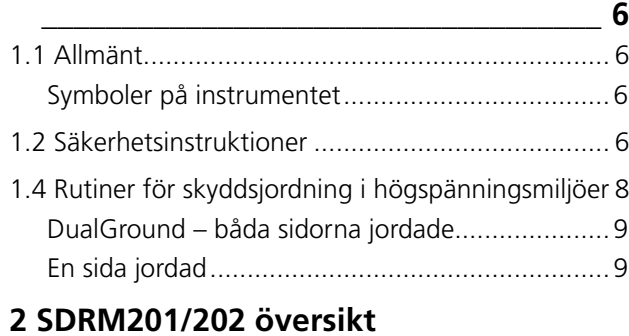

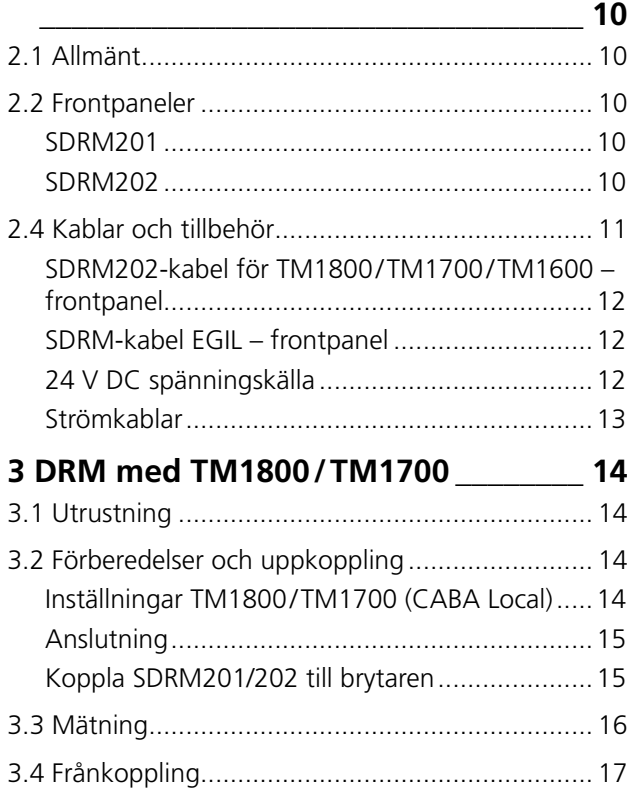

### **[4 SRM med TM1800/TM1700](#page-17-0) [\\_\\_\\_\\_\\_\\_\\_\\_\\_\\_\\_\\_\\_\\_\\_\\_\\_\\_\\_\\_\\_\\_\\_\\_\\_\\_\\_\\_\\_\\_\\_\\_\\_\\_](#page-17-0) 18**

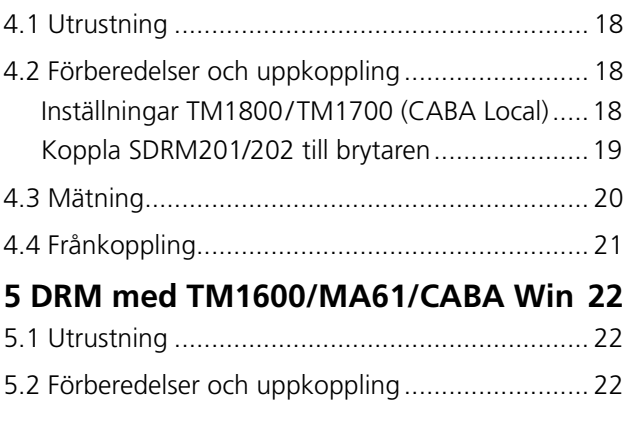

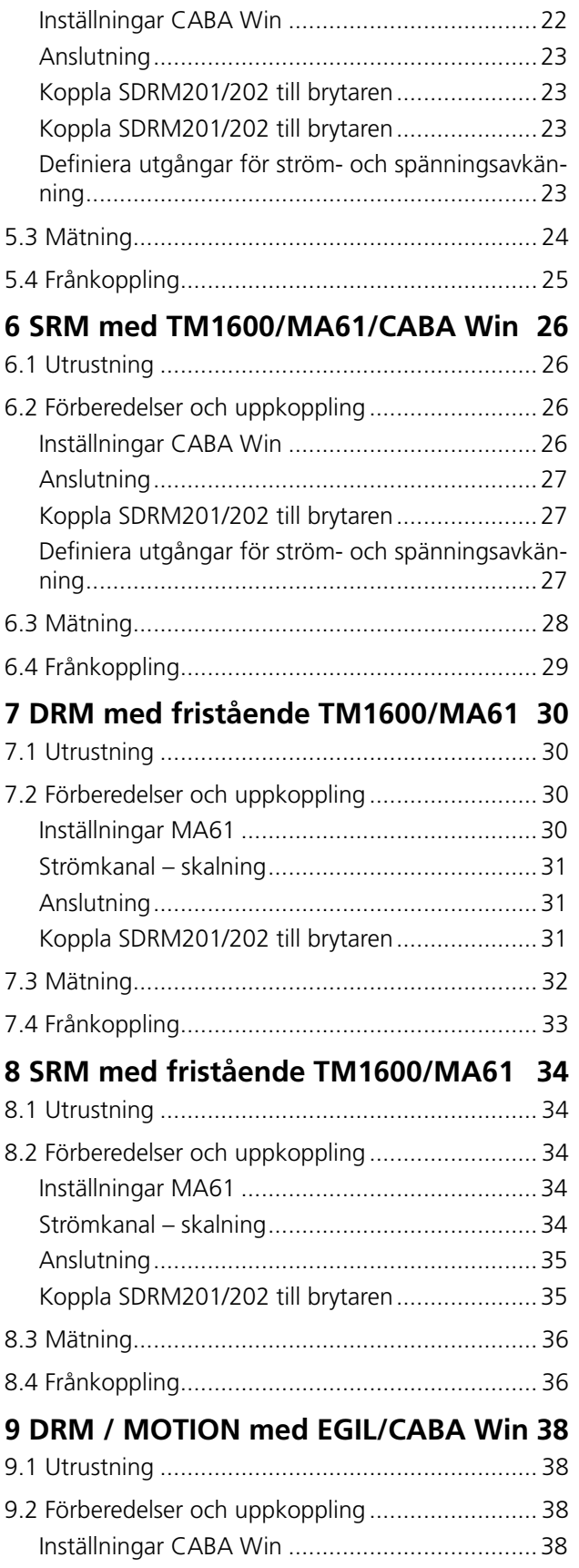

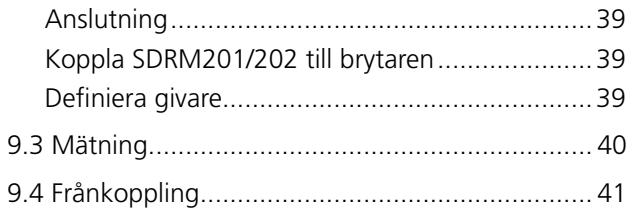

### **[10 SRM med EGIL/CABA Win](#page-41-0)**

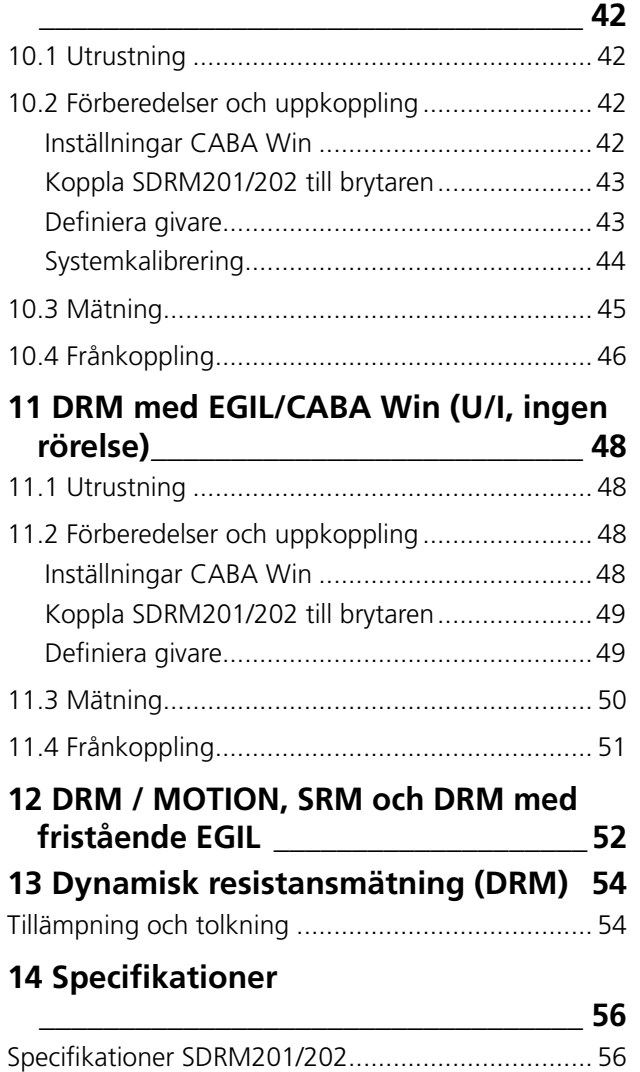

**Register [\\_\\_\\_\\_\\_\\_\\_\\_\\_\\_\\_\\_\\_\\_\\_\\_\\_\\_\\_\\_\\_\\_\\_\\_\\_\\_\\_\\_](#page-57-0) 58**

<span id="page-5-0"></span>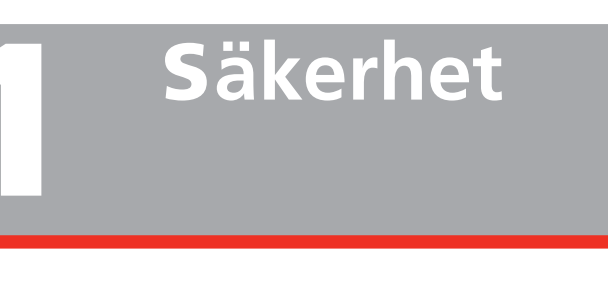

### **1.1 Allmänt**

**Viktigt** Läs och följ de följande instruktionerna. Följ alltid de lokala säkerhetsbestämmelserna.

### **Symboler på instrumentet**

teringen.

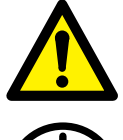

Varning, se medföljande dokument.

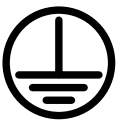

Skyddsjordsanslutning.

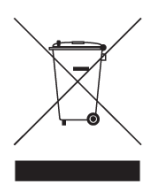

WEEE, avfall som utgörs av eller innehåller elektriska eller elektroniska produkter. Använd dina lokala inrättningar för insamling av elektronikavfall när du hanterar den här produkten och följ alla gällande krav. Enheten kan även återlämnas till Megger när som helst utan kostnad för avfallshan-

### **1.2 Säkerhetsinstruktioner**

### **Läs alla instruktioner**

Läs alla säkerhets- och driftsinstruktioner innan du använder SDRM201/202.

### **Spara alla instruktioner**

Alla säkerhets- och driftsinstruktioner måste sparas för senare användning.

### **Följ alla instruktioner**

Alla drifts- och användarinstruktioner för SDRM201/202 måste följas.

Följ de lokala säkerhetsföreskrifterna.

### **Jordning**

System med en jord. Denna utrustning kan bara användas i elektriska system med en enda jord. Innan du ansluter nätspänningen måste du verifiera att högspänningsjorden och skyddsjorden för lågspänning ger en enda skyddsjord utan någon mätbar spänningspotential mellan dessa jordsystem. Om du märker att det finns en spänningspotential mellan jordsystemen, se de lokala säkerhetsföreskrifterna.

Kontrollera att det inte är avbrott på skyddsjorden varje gång du ska använda instrumentet. Se till att kontakten är ordentligt fastsatt i jordanslutningen på SDRM201/202. Se till att jordsystemets anslutningspunkt är ordentligt fastsatt. Dra ledaren så att man inte kan kliva på den eller så att den inte kan lossna av misstag när någon rör sig i närheten av den.

Skyddsjordsledaren får inte lossas när någon kontakt är ansluten på en högspännningsbrytare eller på någon annan apparat som påverkas av induktivt eller kapacitivt kopplade störningar från omgivande högspänningsledningar.

<span id="page-6-0"></span>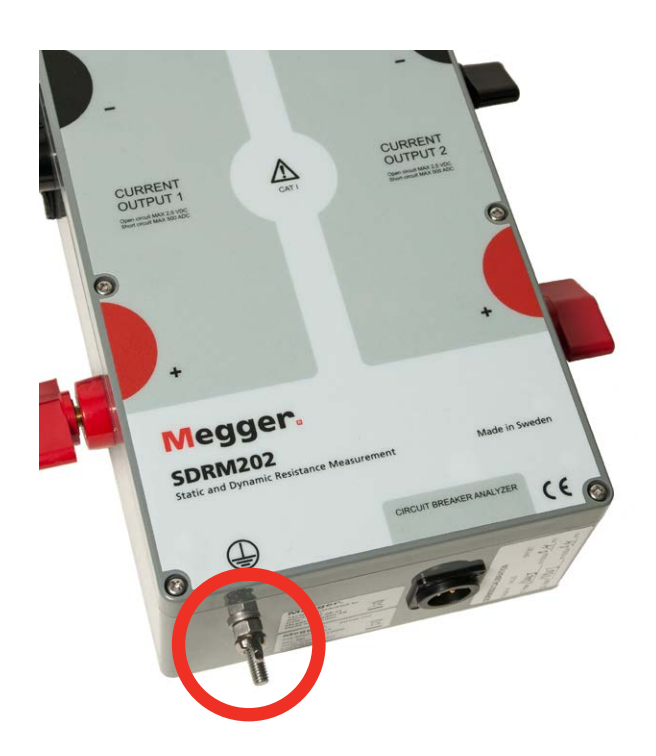

*Figur 1.1 Anslutning för skyddsjordsledare*

### **Inkoppling och frånkoppling**

SDRM201/202 är utformade för att hantera kopplad interferensström från omgivningen, se Figur 1.2. Skyddet bygger dock på en väg för strömmen från de inkopplade anslutningarna till jord.

Strömmen som går genom ledningarna kan vara skadliga om det inte finns någon väg för strömmen till jord, eftersom den höga spänningen i det fallet kan orsaka ett överslag eller elchock.

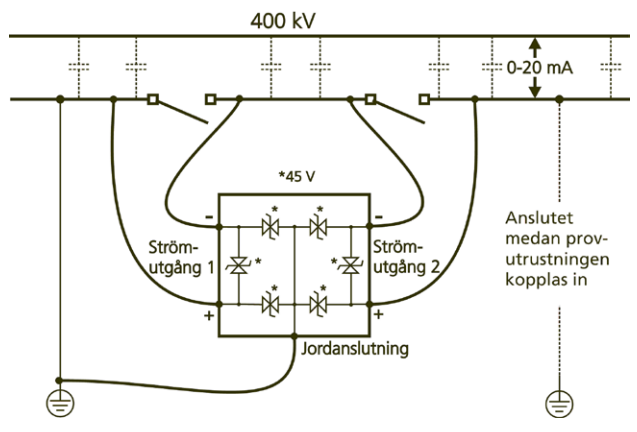

*Figur 1.2. SDRM201/202 i ställverk*

Innan du kopplar in eller kopplar bort SDRM201/202 till/från kontakterna på en högspänningsbrytare eller brytaranalysatorn, se till så att brytaren är sluten och ansluten till jord på båda sidor.

Reglerna ovan om anslutning till skyddsjord måste följas noga. Att inte följa dessa regler kan leda till brand, elchock eller andra faror.

SDRM201/202 är utformad enligt KAT I-miljö – elektronisk utrustning med sekundära (signalnivå) eller

batteridrivna kretsar. De ska inte anslutas till nätspänning.

Använd inte SDRM201/202 vid mätning på kretsar i mätkategori II, III eller IV.

### **Värme**

SDRM201/202 måste hållas borta från alla värmekällor, till exempel radiatorer, kaminer, spisar eller andra apparater som alstrar värme.

### **Tillbehör**

Använd bara tillbehör som rekommenderas av tillverkaren av SDRM201/202. Andra tillbehör kan utgöra en fara.

### **EMC-varning**

SDRM201/202 alstrar, använder och kan alstra energi i radiofrekvensområdet. Om de inte installeras och används som beskrivs i denna manual kan de störa radiokommunikation. SDRM201/202 har testats och uppfyller gränsvärdena för mätutrustning, konstruerad för att ge rimligt skydd mot sådana störningar när de används i industrimiljö. Användning av SDRM201/202 i affärs- eller bostadsmiljöer kommer troligen att orsaka störningar. Det är då användaren som måste stå för kostnaderna för att vidta de åtgärder som krävs för att komma till rätta med störningarna.

### **Kablar**

Använd inte hjälputrustning och/eller kablar som inte rekommenderas av tillverkaren av SDRM201/202. Om du skulle behöva använda längre kablar, använd förlängningskabeln som finns tillgänglig från tillverkaren av SDRM201/202.

### **Kraftkälla**

Endast den laddare som medföljer SDRM201/202 får användas för att kraftmata enheten. Om du inte gör det kan det medföra brand, elchock eller skador på utrustningen.

### **Ingångar och utgångar**

Det är hög strömstyrka på strömutgångarna.

Anslut inte spänning till utgångarna. Strömkällan har mycket låg inre impedans och kan därmed leverera höga strömmar om den kortsluts externt. Den värme som uppstår kan orsaka svåra brännskador och är en potentiell brandrisk.

### **Åska**

För att ytterligare skydda SDRM201/202 under åskväder, när den lämnas obevakad eller inte används under lång tid, koppla ur alla kablar som är anslutna på ingångarna. Då förhindrar man att SDRM201/202 skadas på grund av åsknedslag.

### <span id="page-7-0"></span>**Service**

Försök inte reparera SDRM201/202 på egen hand. Överlåt alla servicearbeten åt behörig servicepersonal, eftersom om man öppnar eller tar bort höljena kan det leda till brand, elchock eller skador på utrustningen.

### **Transport**

Om du skulle behöva återsända SDRM201/202, använd originalemballaget eller någon likvärdig förpackning.

### **Skador som kräver service**

Fortsätt inte använda en skadad SDRM201/202. Om du använder en SDRM201/202 som är skadad, kan det medföra brand eller elchock. Koppla ur alla anslutningar från SDRM201/202 och vänd dig till behörig servicepersonal för service om följande gäller:

- När någon kontakt är skadad.
- Om någon har spillt vätska över eller något föremål har kommit in i SDRM201/202.
- Om SDRM201/202 inte fungerar normalt (följ användarinstruktionerna).
- Om SDRM201/202 har tappats eller skadats på något sätt.
- När prestanda hos SDRM201/202 har förändrats märkbart. Detta tyder på att service behövs.

Om SDRM201/202 börjar ryka, lukta som om någonting brinner eller låter konstigt: koppla omedelbart ur alla anslutningar och kontakta återförsäljaren för råd.

### **Rengöring**

Använd inte flytande rengöringsmedel eller sprejrengöringsmedel. Använd endast en fuktig trasa vid rengöring. Rengör SDRM201/202 regelbundet med en mjuk trasa. Svåra fläckar kan man ta bort med en trasa, lätt fuktad med ett milt rengöringsmedel.

Rengör området runt alla kontakter regelbundet.

Koppla ur SDRM201/202 innan rengöring. Att rengöra SDRM201/202 medan en in- eller utgång är ansluten till en spänningskälla kan leda till elchock.

### **1.4 Rutiner för skyddsjordning i högspänningsmiljöer**

### **1. Skyddsjord**

Anslut klämman på den skyddsjordskabel som medföljer SDRM201/202 till anläggningsjord och den andra änden av kabeln till anslutningen på SDRM201/202 märkt $\left(\frac{1}{n}\right)$ 

Denna anslutning måste göras innan några provkablar eller nätkablar ansluts till SDRM201/202, och det är den anslutning som ska tas bort allra sist.

Jordningen är nödvändig eftersom inducerad ström från högspänningsbrytaren kan orsaka farliga spänningar. Se figur 1.2.

### **2. Förbereda brytaren**

Innan du ansluter eller kopplar ur SDRM201/202 till/ från en högspänningsbrytare, se till att brytaren är sluten och jordad på båda sidor i enlighet med lokala säkerhetsföreskrifter.

### **3. Ansluta provkablar till brytaren**

Alla in- och urkopplingar av kablar vid brytaren skall göras medan brytaren är sluten och jordad på båda sidor i enlighet med lokala säkerhetsföreskrifter.

### **4. Provning – båda sidor jordade eller en jord**

SDRM201/202 och den metod som beskrivs nedan fungerar både vid jordning av brytarens båda sidor och med endast en av brytarens sidor jordad. Alla tilllämpningar som beskrivs fungerar i bägge fallen. Att jorda båda sidorna eller bara en är upp till användaren att bestämma. För- och nackdelarna med de båda metoderna beskrivs nedan.

Hur man ansluter jord på en brytare täcks inte av den här texten. Detta måste ske i enlighet med lokala säkerhetsbestämmelser.

### **DRM**

Principen för DRM är densamma för provning med båda sidorna jordade och en sida jordad. Med båda sidor jordade, DualGround ™, kommer en del av provströmmen att passera genom jordkretsen. Onoggrannheten för resistansen kommer därför att bli större. Detta har dock mycket begränsad inverkan på tolkningen av resultatet, eftersom det är formen på resistansdiagrammet som är viktig, inte de absoluta värdena. Mätningen kan ha en lägre upplösning, särskilt om jordanslutningen har låg resistans jämfört med brytarens huvud- och ljusbågskontakter. För att man tydligt ska urskilja ljusbågskontaktens funktion, bör inte jordslingans resistans vara lägre än den hos

<span id="page-8-0"></span>ljusbågskontakten. Resistansen hos en ljusbågskontakt i tungsten är normalt 2–3 mΩ.

### **SRM**

Vid statisk resistansmätning, SRM, inför läckströmmen i jordslingan ett mätfel vid DualGround™. Storleken på felet beror på förhållandet mellan resistansen hos huvudkontakten och den hos jordslingan.

Exempel: Om huvudkontaktens resistans är 50 µΩ och jordslingans är 10 mΩ blir felet -0,5 % (det uppmätta värdet är mindre än förväntat). Resistansen hos två jordkablar på vardera 10 m och 95 mm<sup>2</sup> är ungefär 3,6mΩ.

### **DualGround – båda sidorna jordade**

Den största fördelen är ökad säkerhet, men metoden är också enklare och sparar tid. Antalet moment minskar när jordkabeln inte behöver kopplas ur och anslutas igen. Arbete som har med tillstånd att göra, t.ex. pappersarbete, kan många gånger undvikas. De lokala säkerhetsföreskrifterna skall dock alltid följas.

Nackdelen är att mätningen har en något sämre upplösning.

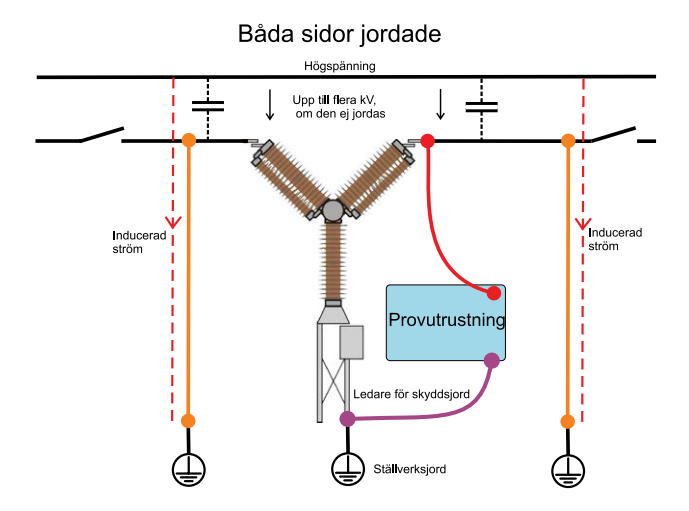

*Med båda sidor jordade kommer den inducerade strömmen inte att passera genom testinstrumentet.*

### **En sida jordad**

I de fall då jordanslutningen har mycket låg resistans jämfört med brytarens huvud- och ljusbågskontakter, blir upplösningen bättre vid provning med en sida jordad än med båda sidorna jordade.

Den största nackdelen är säkerhetsrisken. Det rekommenderas av standardiseringsorgan och förordningar i de flesta länder att man har brytarens båda sidor jordade under hela provet. Att avlägsna en jord tar också tid och är i vissa fall endast tillåtet att utföras av en behörig person och inte av en testingenjör. Brytaren måste tas ur drift en längre tid och metoden är mer komplicerad.

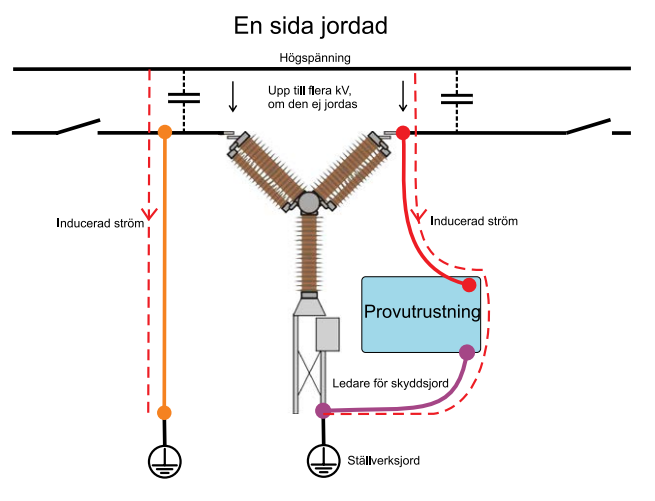

*I alla ställverk finns en kapacitiv koppling från strömförande högspänningsledningar, som inducerar strömmar i alla parallella ledare. Den här strömmen kan uppgå till tvåsiffriga värden i mA när den går genom en frånkopplad brytare med en sida ansluten till jord och båda frånskiljarna öppna. Den inducerade strömmen kallas ibland strömbrum. Denna ström kan vara tillräckligt stor för att vara skadlig eller livsfarlig för människor.*

# <span id="page-9-0"></span>2 S**DRM201/202 översikt**

### **2.1 Allmänt**

DRM/SRM-funktionen gör det möjligt att mäta resistansen hos brytare.

SDRM201/202-enheten är ett tillbehör för TM1800, TM1700, TM1600 och EGIL.

Systemet består av en SDRM201/202-enhet med strömkablar och en SDRM-kabel som är en liten låda med integrerade kablar för anslutning till SDRM201/202 och TM1800, TM1700, TM1600 eller EGIL.

**Obs** *SDRM-kabeln finns i tre versioner, en för TM1800/TM1700, en för TM1600 och en för EGIL.*

SDRM201/202 är avsedd att användas för både statiska och dynamiska resistansmätningar (SRM och DRM) på högspänningsbrytare eller andra lågresistiva enheter. Ett externt instrument, TM1800, TM1700, TM1600/MA61 eller EGIL, behövs för att mäta strömmen och även spänningsfallet över brytarkontakterna. Mätenheten kan därmed beräkna resistansen som funktion av tiden.

I SDRM201/202 mäts strömmen och den representeras i form av en spänningsnivå på en utgång. Genom att aktivera TRIG IN startar man manövern.

Manövertiden är begränsad till 1,6 sekunder. Om TRIG IN inaktiveras innan 1,6 sekunder bryts utgångsströmmen. Flera manövrer kan utföras med korta mellanrum.

Strömnivån beror på följande:

- Kondensatorns laddningsnivå
- Resistansen hos de externa strömkablarna (och resistansen hos provobjektet)
- Resistansen i SDRM201/202

### **2.2 Frontpaneler**

### **SDRM201**

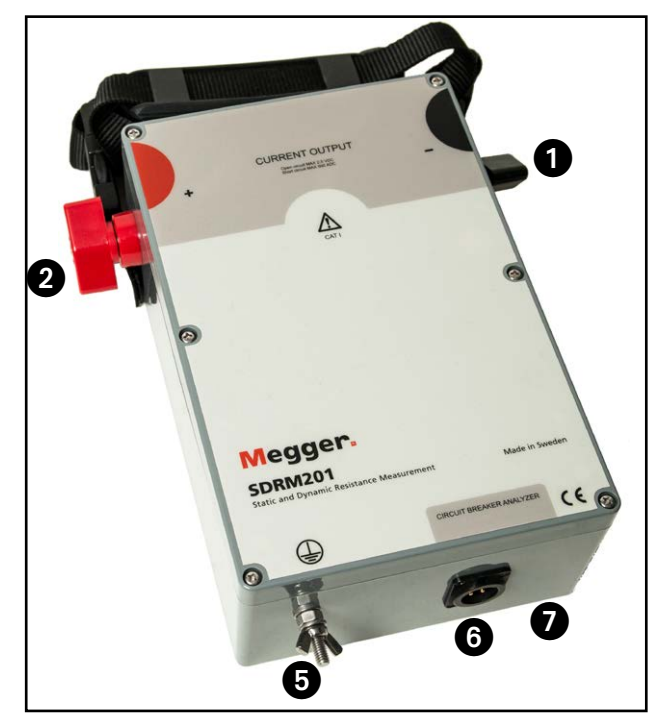

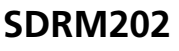

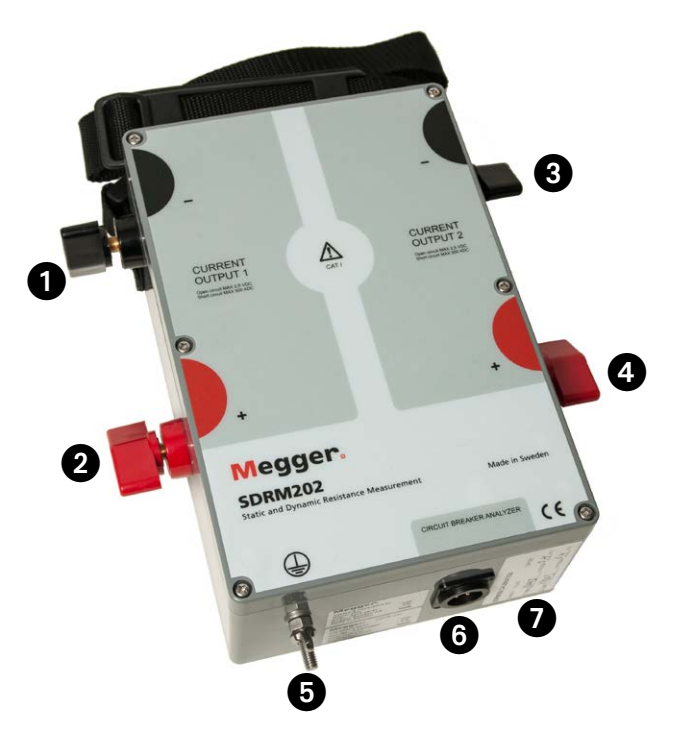

<span id="page-10-0"></span>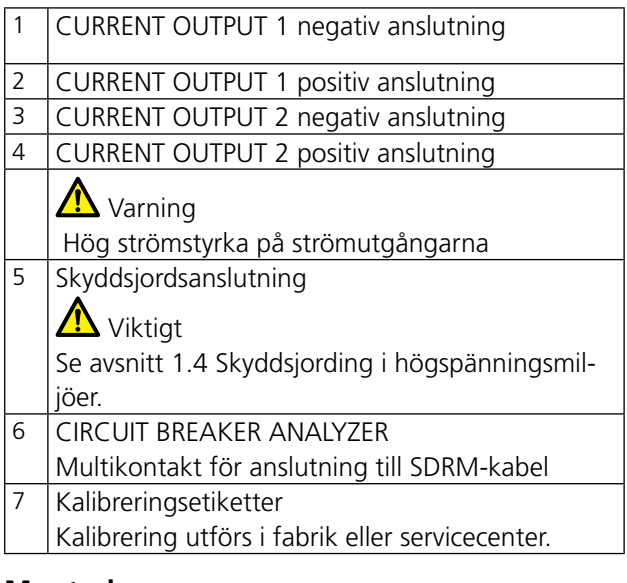

### **Montering**

På toppen av lådan finns en fastsättningsanordning som används om du vill sätta fast SDRM201/202 på provobjektet.

### **2.4 Kablar och tillbehör**

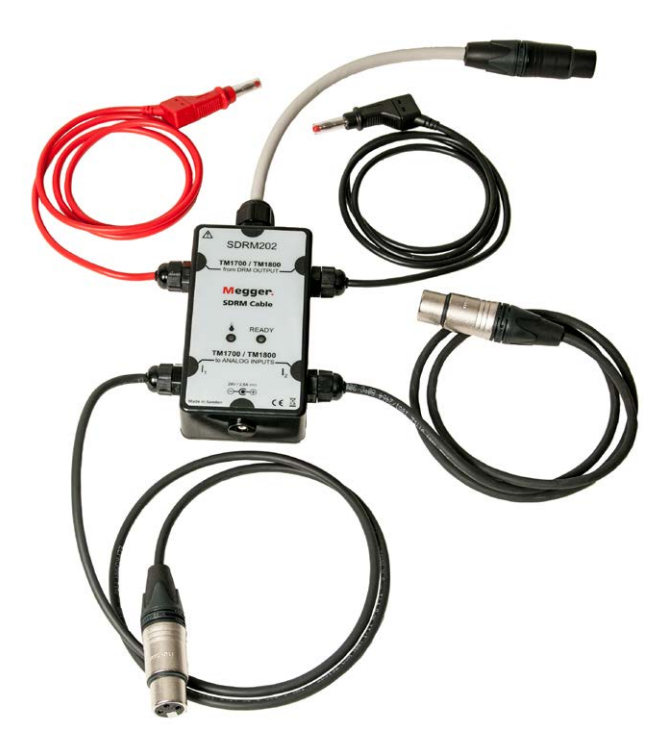

*SDRM-kabeln för TM1800/TM1700 förbinder SDRM201/202 med TM1800/TM1700. SDRM-kabeln för TM1600 ser likadan ut.* 

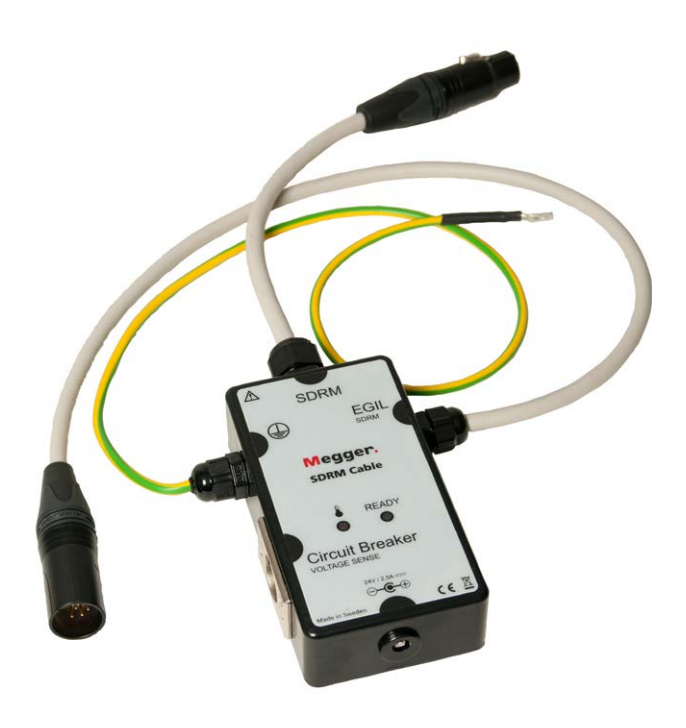

*SDRM-kabeln for EGIL.*

<span id="page-11-0"></span>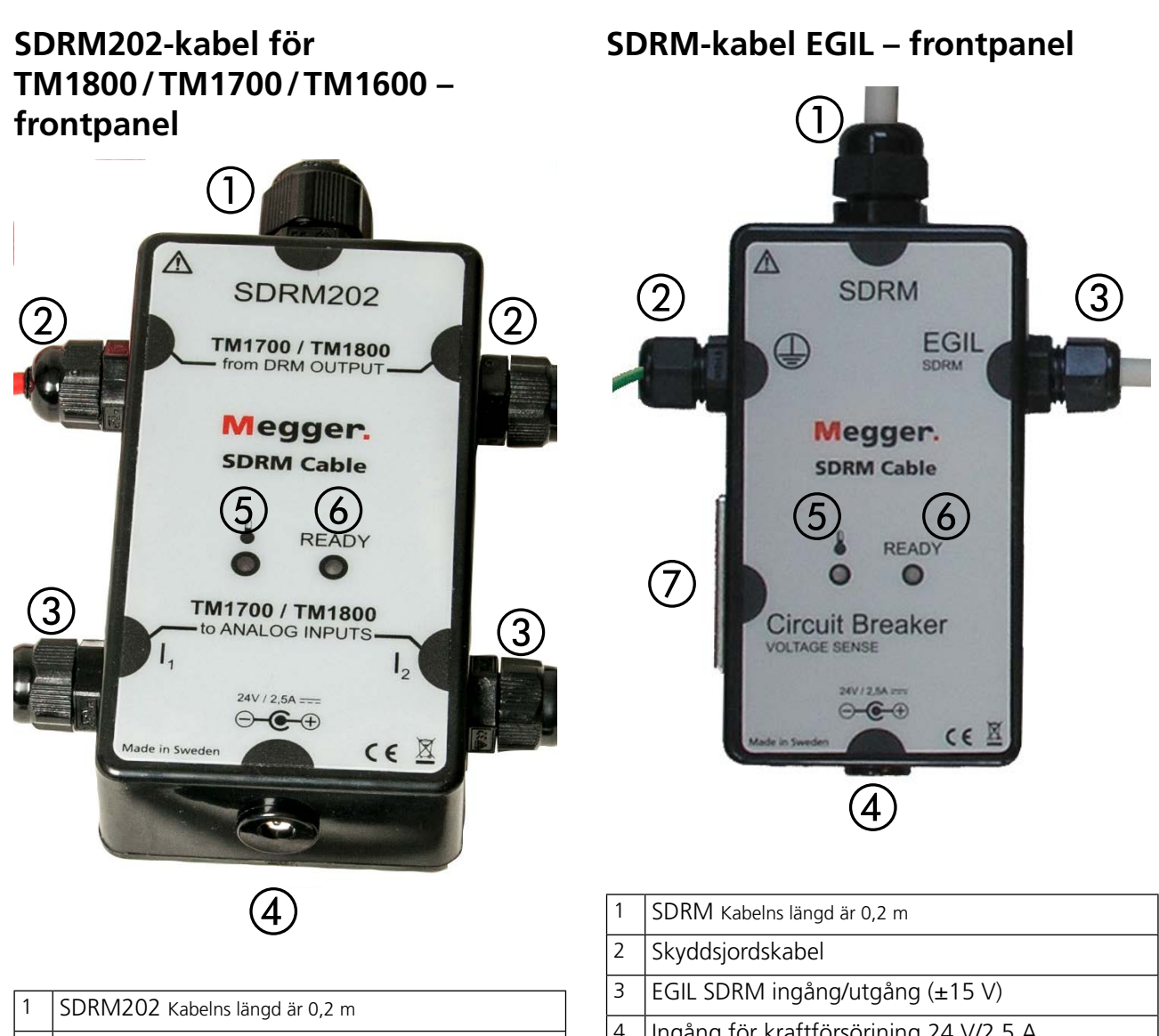

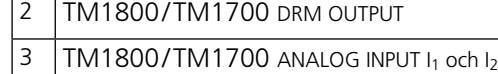

4 Ingång för kraftförsörjning 24 V/2,5 A

- 5 Lysdiod TEMP lyser när temperaturen inne i lådan i någon eller båda kanalerna är för hög för att tillåta inmatning av ström.
- 6 Lysdiod READY lyser när båda kanalerna är klara för inmatning av ström.

### **TM1800/TM1700 DRM OUTPUT**

Den här ingången ska anslutas till DRM OUTPUT på TM1800/TM1700. Den är polaritetsoberoende och galvaniskt isolerad från andra kretsar. Användningsområde:

- Starta manövern genom att ändra likspänningsnivån från låg till hög nivå.
- Förbereda för en ny manöver genom att ändra likspänningsnivån från hög till låg nivå.

### 4 Ingång för kraftförsörjning 24 V/2,5 A 5 Lysdiod TEMP – lyser när temperaturen inne i lådan är för hög för att tillåta inmatning av ström. 6 Lysdiod READY – lyser när det är klart för inmatning av ström. 7 Ingång för spänningsavkänning.

### **24 V DC spänningskälla**

24 V DC-källan är en 60 W DC-källa som möjliggör snabb återuppladdning av SDRM201/202.

### <span id="page-12-0"></span>**Strömkablar**

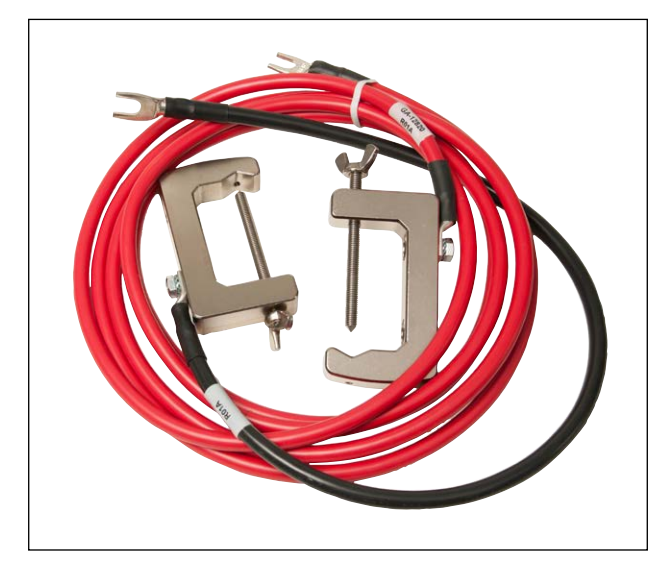

*De röda strömkablarna är 3,0 m och de svarta är 0,5 m långa. För SDRM201 finns en av varje.*

# <span id="page-13-0"></span>3 D**RM med TM1800/TM1700**

### **3.1 Utrustning**

- TM1800/TM1700 med CABA Local R03F eller senare
- En kontrollmodul, en Timing M/R-modul och en analog modul
- Timing M/R-kabel (spänningsavkänning)
- Rörelsegivare med kabel
- SDRM201/202
- **■** Jordkabel
- Ströminmatningskablar
- SDRM-kabel
- 24 V DC spänningskälla
- Valfritt: SDRM201/202 förlängningskabel 7,5 m

### **3.2 Förberedelser och uppkoppling**

**Viktigt**

Läs avsnitt 1 "Säkerhet" innan du påbörjar något arbete.

### **Inställningar TM1800/TM1700 (CABA Local)**

- **1]** Definiera en ny brytare eller välj en redan befintlig i "Brytarlista".
- **2]** Markera brytarnivån för brytaren (första nivån under mappen "Brytare" i "Brytarlista".
- **3]** Gå till fliken "Brytarvy" och gör inställningar i enlighet med brytarkonfigurationen.
- **4]** Välj "Mätinställningar -> Resistans" och kryssa för rutan "Dynamisk resistansmätning (DRM)" och tryck <Tillbaka>.
- **5]** Välj menyn "Inställningar för rörelsemätning" för att göra dina inställningar för rörelsemätning.
- **6]** Gör andra nödvändiga inställningar i "Brytarvy" t.ex. "Puls- och fördröjningstider" och "Mättid och samplingsintervall".
- **7]** Gå till "Brytarlista" och tryck <Påbörja nytt prov>.
- **8]** Kontrollera att rätt brytare och prov är markerade i "Brytarlista".
- **9]** Gå till mappen "DRM", öppna den och markera den manöver som du vill utföra en mätning på, t.ex. "DRM A1 TILL".
- **10]** Tryck på knappen <Uppkoppling & givarval> för att gå till fliken "Instrumentvy".
- **11]** Tryck på knappen <Välj> för att välja lämpliga givarkalibreringsdata för strömavkänningen i den aktuella SDRM201/202 och den kanal som används.
- **Obs** *Om du inte har definierat givarna måste du göra det först i fliken "Givare". Se avsnittet "Definiera utgång för strömavkänning" nedan.*

### <span id="page-14-0"></span>**Anslutning**

- **1]** Sätt fast rörelsegivaren vid brytaren.
- **2]** Anslut rörelsegivaren till den kanal som tilldelats för rörelsemätningen (analog eller digital).
- **3]** Tryck <Välj> för att välja lämpliga givarkalibreringsdata för den givare som används. (Se TM1800/TM1700 användarhandbok avsnitt "Givarmeny" för att få hjälp med givarkalibrering.)
- **Obs** *Om du inte har definierat givaren måste du göra det först i fliken "Givare".*

### **Koppla SDRM201/202 till brytaren**

**Viktigt** För jordningsinstruktioner, se avsnitt 1.3 "Säkerhetsinstruktioner" och 1.4 "Rutiner för skyddsjordning i högspänningsmiljöer".

- **1]** Koppla SDRM201/202 till brytaren enligt figur 3.2.1.
- **2]** Fäst SDRM201/202 på genomföringen med remmen.
- **3]** Anslut strömkablarna.
- **Obs** *Se till så att strömkablarna inte bildar öglor runt lådan eftersom det kan påverka mätresultatet.*
- **4]** Genom att vrida kablarna som visas i figur 3.2.2 kan du minska störningar genom att minimera det magnetiska fönster som skapas av kabelöglor och brytstället.
- **5]** Anslut SDRM-kabeln till SDRM201/202.
- **6]** Anslut I<sub>1</sub> och I<sub>2</sub> till "ANALOG INPUT" på TM1800/TM1700.
- **7]** Anslut DRM OUTPUT-kablarna till DRM-utgången på TM1800/TM1700.
- **8]** Anslut spänningsaggregatet till 24 V DCingången och anslut spänningsaggregatet till elnätet.

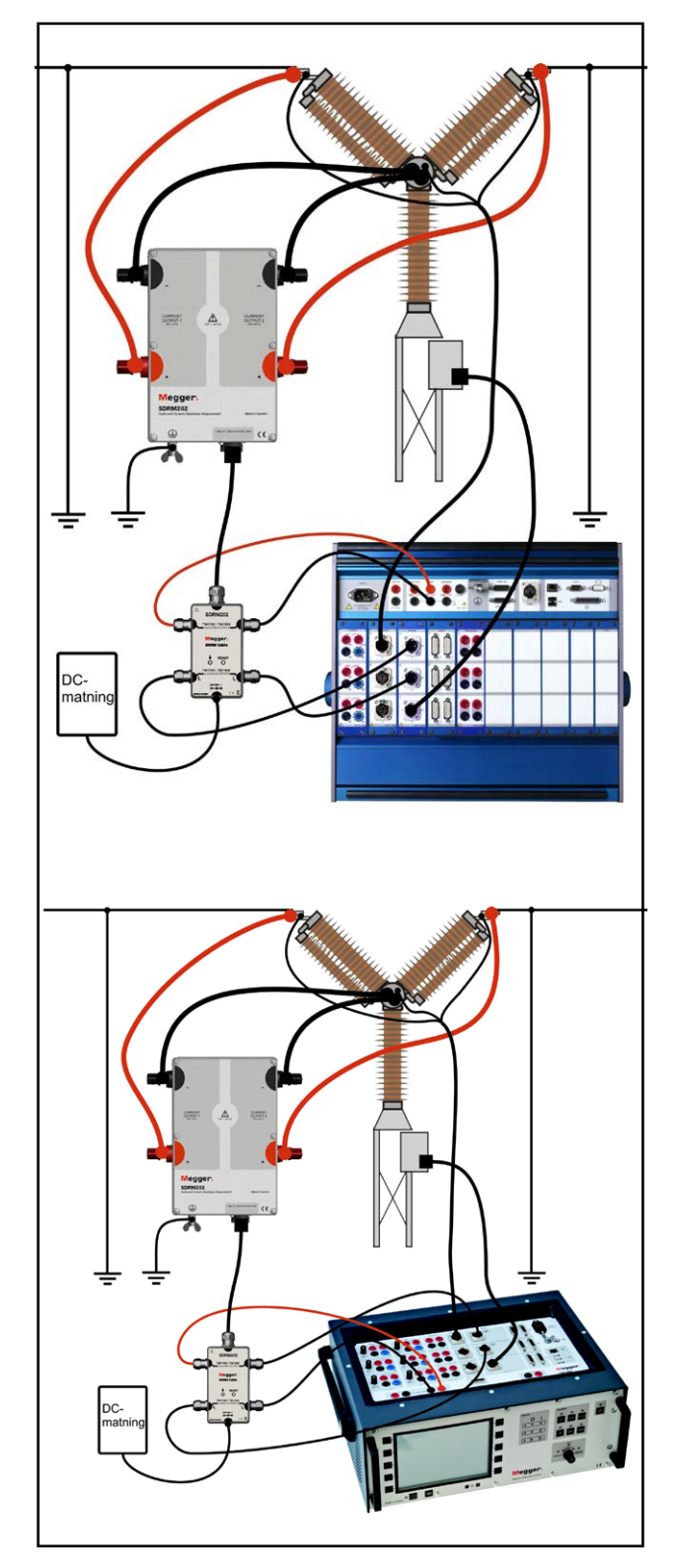

*Figur 3.2.1 Figuren visar uppkoppling med SDRM202. SDRM201 kopplas upp på samma sätt men med bara en kanal.* 

<span id="page-15-0"></span>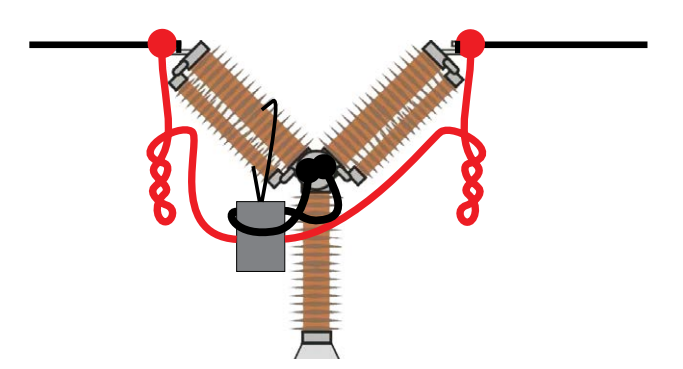

*Figur 3.2.2 Genom att vrida strömkablarna kan du minska störningar genom att minimera det magnetiska fönster som skapas av kabelöglor och brytstället.*

### **Definiera utgång för strömavkänning**

- **1]** Se TM1800/TM1700 användarhandbok avsnitt "Givarmeny" under avsnittet "Definiera strömgivare" för att få hjälp med att definiera givare.
- **2]** Som "Givar-ID" skriv t.ex. "SDRM201/202 S/N nnnnnnn, Ch n".
- **3]** Ställ in "Matning" till "Av"
- **4]** Skriv "250,0" i fältet "Ström".
- **5]** För värden som matas in i fälten "Spänning" och "Offset", se etiketten CALIBRATION som sitter på SDRM201/202-lådan.
- **6]** Skriv "VÄRDE" i fältet "Spänning".
- **7]** Skriv "OFFSET" i fältet "Offset".
- **8]** Upprepa steg 2 till 7 för kanal 2.
- **Obs** *Om värdet är negativt måste du placera markören i mitten av fältet för att kunna skriva ett minustecken.*

### **3.3 Mätning**

- **1]** Anslut brytarens till- och frånkretsar till motsvarande utgång på kontrollmodulen för TM1800/TM1700. Se TM1800/TM1700 användarmanual.
- **2]** Kontrollera att rätt manöver är vald i fliken "Brytarlista".
- **3]** Vänta tills lysdioden READY på SDRM-kabeln tänds.
- **4]** Vrid på knappen OPERATE/MEASURE för att starta manövern och mätningen.
- **Obs** *SRM, DRM och Timing kan utföras med samma uppkoppling.*

### <span id="page-16-0"></span>**3.4 Frånkoppling**

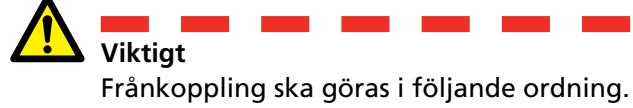

- **1]** Jorda brytaren på båda sidor.
- **2]** Koppla bort kraftaggregatet från nätet.
- **3]** Koppla bort kraftaggregatet från 24 V DCingången.
- **4]** Koppla bort DRM OUTPUT-kablarna från DRM-utgången på TM1800/TM1700.
- **5]** Koppla bort I<sub>1</sub> och I<sub>2</sub> från "ANALOG INPUT" på TM1800/TM1700.
- **6]** Koppla bort SDRM-kabeln från SDRM201/202.
- **7]** Koppla bort strömkablarna.
- **8]** Lossa SDRM201/202-remmen från genomföringen.

# <span id="page-17-0"></span>4 S**RM med TM1800/TM1700**

### **4.1 Utrustning**

- TM1800/TM1700 med CABA Local R03F eller senare
- En Timing M/R-modul och en analog modul
- Timing M/R-kabel (spänningsavkänning)
- $\blacksquare$  SDRM201/202
- Jordkabel
- $\blacksquare$  Ströminmatningskablar
- $\blacksquare$  SDRM201/202-kabel
- 24 V DC spänningskälla
- Valfritt: SDRM förlängningskabel 7,5 m

### **4.2 Förberedelser och uppkoppling**

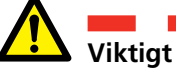

Läs avsnitt 1 "Säkerhet" innan du påbörjar något arbete.

### **Inställningar TM1800/TM1700 (CABA Local)**

- **1]** Definiera en ny brytare eller välj en redan befintlig i "Brytarlista".
- **2]** Markera brytarnivån för brytaren (första nivån under mappen "Brytare" i "Brytarlista".
- **3]** Gå till fliken "Brytarvy" och gör inställningar i enlighet med brytarkonfigurationen.
- **4]** Välj "Mätinställningar -> Resistans" och kryssa för rutan "Statisk resistansmätning (SRM)" och tryck <Tillbaka>.
- **5]** Gå till "Brytarlista" och tryck <Påbörja nytt prov>.
- **6]** Kontrollera att rätt brytare och prov är markerade i "Brytarlista".
- **7]** Gå till mappen "SRM", öppna den och markera den manöver som du vill utföra en mätning på, t.ex. "SRM A TILL".
- **8]** Tryck på knappen <Uppkoppling & givarval> för att gå till fliken "Instrumentvy".
- **9]** Tryck på knappen <Välj> för att välja lämpliga givarkalibreringsdata för strömavkänningen i den aktuella SDRM201/202 och den kanal som används.

**Viktigt**

**Obs** *Om du inte har definierat givarna måste du göra det först i fliken "Givare". Se avsnittet "Definiera utgång för strömavkänning" nedan.*

### **Koppla SDRM201/202 till brytaren**

För jordningsinstruktioner, se avsnitt 1.3 "Säkerhetsinstruktioner" och 1.4 "Rutiner <span id="page-18-0"></span>för skyddsjordning i högspänningsmiljöer".

- **1]** Koppla SDRM201/202 till brytaren enligt figur 4.2.1.
- **2]** Fäst SDRM201/202 på genomföringen med remmen.
- **3]** Anslut strömkablarna.
- **Obs** *Se till så att strömkablarna inte bildar öglor runt lådan eftersom det kan påverka mätresultatet.*
- **4]** Genom att vrida kablarna som visas i figur 4.2.2 kan du minska störningar genom att minimera det magnetiska fönster som skapas av kabelöglor och brytstället.
- **5]** Anslut SDRM-kabeln till SDRM201/202.
- **6]** Anslut I<sub>1</sub> och I<sub>2</sub> till "ANALOG INPUT" på TM1800/TM1700.
- **7]** Anslut DRM OUTPUT-kablarna till DRM-utgången på TM1800/TM1700.
- **8]** Anslut spänningsaggregatet till 24 V DCingången och anslut spänningsaggregatet till elnätet.

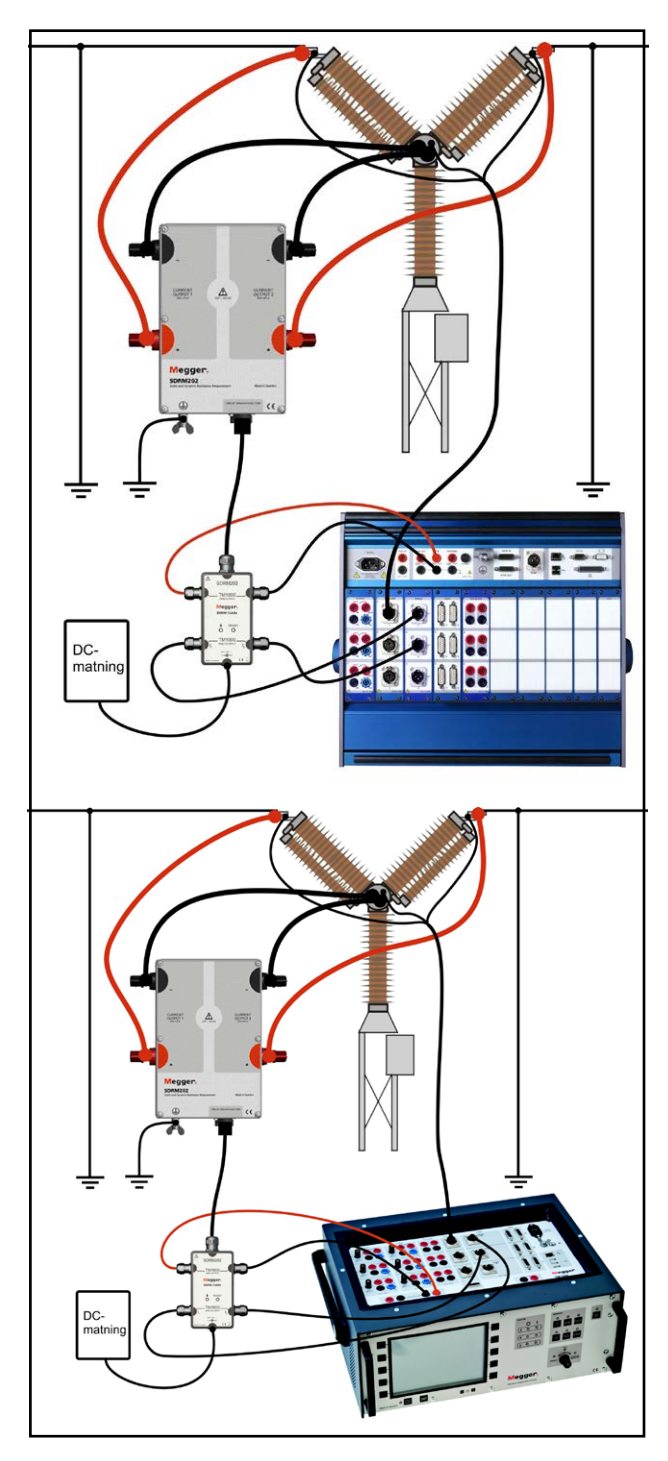

*Figur 4.2.1 Figuren visar uppkoppling med SDRM202. SDRM201 kopplas upp på samma sätt men med bara en kanal.* 

<span id="page-19-0"></span>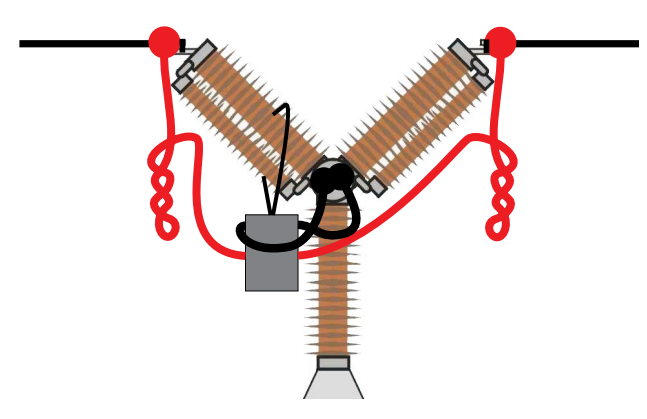

*Figur 4.2.2 Genom att vrida strömkablarna kan du minska störningar genom att minimera det magnetiska fönster som skapas av kabelöglor och brytstället.* 

### **Definiera utgång för strömavkänning**

- **1]** Se TM1800/TM1700 användarhandbok avsnitt "Givarmeny" under avsnittet "Definiera strömgivare" för att få hjälp med att definiera givare.
- **2]** Som "Givar-ID" skriv t.ex. "SDRM201/202 S/N nnnnnnn, Ch n".
- **3]** Ställ in "Matning" till "Av"
- **4]** Skriv "250,0" i fältet "Ström".
- **5]** För värden som matas in i fälten "Spänning" och "Offset", se etiketten CALIBRATION som sitter på SDRM201/202-lådan.
- **6]** Skriv "VÄRDE" i fältet "Spänning".
- **7]** Skriv "OFFSET" i fältet "Offset".
- **8]** Upprepa steg 2 till 7 för kanal 2.
- **Obs** *Om värdet är negativt måste du placera markören i mitten av fältet för att kunna skriva ett minustecken.*

### **4.3 Mätning**

- **1]** Anslut brytarens till- och frånkretsar till motsvarande utgång på kontrollmodulen för TM1800/TM1700. Se TM1800/TM1700 användarmanual.
- **2]** Kontrollera att brytaren är i tilläge.
- **3]** Kontrollera att rätt manöver (SRM) är vald i fliken "Brytarlista".
- **4]** Vänta tills lysdioden READY på SDRM-kabeln tänds.
- **5]** Vrid på knappen OPERATE/MEASURE för att starta manövern och mätningen.
- **Obs** *Vid upprepad användning vänta 2 minuter mellan manövrerna för att undvika försämring på grund av temperaturhöjning.*

*SRM, DRM och Timing kan utföras med samma uppkoppling.*

### <span id="page-20-0"></span>**4.4 Frånkoppling**

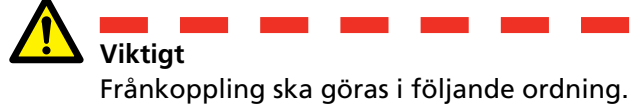

- **1]** Jorda brytaren på båda sidor.
- **2]** Koppla bort kraftaggregatet från nätet.
- **3]** Koppla bort kraftaggregatet från 24 V DCingången.
- **4]** Koppla bort DRM OUTPUT-kablarna från DRM-utgången på TM1800/TM1700.
- **5]** Koppla bort I<sub>1</sub> och I<sub>2</sub> från "ANALOG INPUT" på TM1800/TM1700.
- **6]** Koppla bort SDRM-kabeln från SDRM201/202.
- **7]** Koppla bort strömkablarna.
- **8]** Lossa SDRM201/202-remmen från genomföringen.

# <span id="page-21-0"></span>5 D**RM med TM1600/MA61/ CABA Win**

### **5.1 Utrustning**

- **Obs** *Genom att använda det extra tillbehöret SDRM-kabel för TM1600 kan man utföra samma mätningar med TM1600/MA61 som med TM1800/TM1700.*
- $\blacksquare$  TM1600/MA61
- Dator med CABA Win installerat
- Minst 3 analoga kanaler för en brytning per fas och 5 kanaler för två brytningar per fas
- Tidmätningskablar och adaptrar (banankontakt till XLR, GA-00040)
- Rörelsegivare med kabel
- SDRM201/202
- Skyddsjordskabel
- $\blacksquare$  Ströminmatningskablar
- SDRM-kabel för TM1600
- 24 V DC spänningskälla
- Valfritt: SDRM förlängningskabel 7,5 m

### **5.2 Förberedelser och uppkoppling**

**Viktigt**

Läs avsnitt 1 "Säkerhet" innan du påbörjar något arbete.

### **Inställningar CABA Win**

- **1]** Definiera en ny brytare eller välj en redan befintlig i "Brytarlista".
- **2]** Se till att du har markerat brytarnivån för brytaren (första nivån under mappen "Brytare" i "Brytarlista").
- **3]** Gå till fliken "Obligatoriska inställningar" och gör inställningar i enlighet med brytarkonfigurationen.
- **4]** Tryck på "Välj provplan" och välj en provplan som innehåller DRM-mätning.
- **5]** Välj fliken "Mätinställningar" för att göra dina inställningar för rörelsemätning.
- **6]** Gör andra nödvändiga inställningar t.ex. "Mättid".
- **7]** Tryck på <Spara>.
- **8]** Tryck <Nytt prov> för att skapa ett nytt prov.
- **9]** Kontrollera att rätt brytare och prov är markerade i "Brytarlista".
- **10]** Gå till provmenyn och markera den manöver som du vill utföra en mätning på, t.ex. "DRM FAS A TILL".
- **11]** Tryck på "Ny mätning".
- **12]** Markera ett objekt i listan "Val av givare" och tryck på knappen <Välj> för att välja lämpliga kalibreringsdata för den aktuella givaren.
- **Obs** *Om du inte har kalibrerat eller definierat givaren måste du göra det först i dialogen "Givarlista". Se avsnittet "Definiera utgångar för ström- och spänningsavkänning".*
- **13]** Efter att alla givare har valts, tryck på "OK" för att visa "Uppkopplingslista".

<span id="page-22-0"></span>**Obs** *Standardprovplaner i CABA Win är utformade för en brytning i taget. Här beskrivs hur man kan mäta två brytningar samtidigt.*

### **Anslutning**

Sätt fast rörelsegivaren vid brytaren.

Anslut rörelsegivaren till den kanal som tilldelats för rörelsemätningen.

### **Koppla SDRM201/202 till brytaren**

**Viktigt** För jordningsinstruktioner, se avsnitt 1.3 "Säkerhetsinstruktioner" och 1.4 "Rutiner

för skyddsjordning i högspänningsmiljöer".

### **Koppla SDRM201/202 till brytaren**

- **1]** Koppla SDRM201/202 till brytaren, se exemplet i figur 5.2.1.
- **2]** Fäst SDRM201/202 på genomföringen med remmen.
- **3]** Anslut strömkablarna.
- **Obs** *Se till så att strömkablarna inte bildar öglor runt lådan eftersom det kan påverka mätresultatet.*
- **4]** Genom att vrida kablarna som visas i figur 5.2.2 kan du minska störningar genom att minimera det magnetiska fönster som skapas av kabelöglor och brytstället.
- **5]** Anslut SDRM-kabeln till SDRM201/202.
- **6]** Anslut I<sub>1</sub> och/eller I<sub>2</sub> till de ingångar på MA61 som tilldelats för strömmätningen.
- **7]** Anslut TRIG-kablarna till anslutningarna på TM1600.
- **8]** Koppla ihop TRIG och TRIG OUT (kort kabel).

**9]** Anslut spänningsaggregatet till 24 V DCingången och anslut spänningsaggregatet till elnätet.

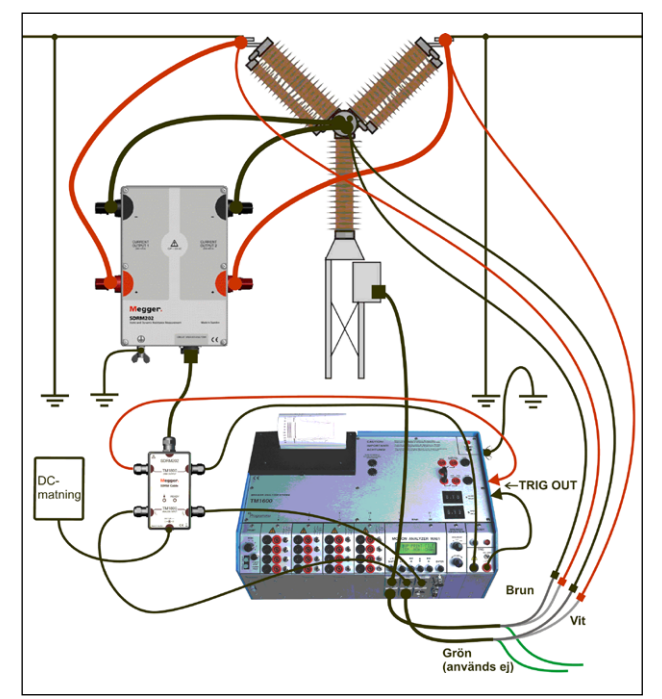

*Figur 5.2.1 Exempel på uppkoppling. Figuren visar uppkoppling med SDRM202. SDRM201 kopplas upp på samma sätt men med bara en kanal.* 

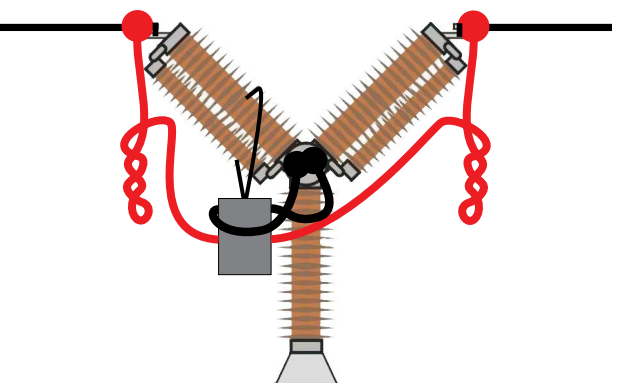

*Figur 5.2.2 Genom att vrida strömkablarna kan du minska störningar genom att minimera det magnetiska fönster som skapas av kabelöglor och brytstället.*

### **Definiera utgångar för ström- och spänningsavkänning**

- **1]** Se CABA Win användarhandbok avsnitt 6.5 "Givarkalibrering" för att få hjälp med att definiera givaren.
- **2]** Som "Givar-ID" skriv t.ex. "SDRM201/202 S/N nnnnnnn Ch n".
- **3]** För utgången för strömavkänning (strömgivare) skriv "250,0" i fältet "Ström". För värden som matas in i fältet "Spänning", se etiketten CALIBRATION som sitter på SDRM201/202-lådan. Skriv "VÄRDE"/10 (dividerat med tio) i fältet "Spänning".
- <span id="page-23-0"></span>**4]** För utgången för spänningsavkänning (spänningsgivare) skriv "1,0" i fältet "Verklig spänning" och skriv "1,0" i fältet "Spänning".
- **5]** Upprepa steg 2 till 3 för kanal 2.

### **5.3 Mätning**

- **1]** Anslut brytarens till- och frånkretsar till motsvarande utgång på ovanpanelen på TM1600. Se TM1600 användarmanual.
- **2]** Ställ lägesväljaren TRIG på TM1600 i kontaktläge (nedåt).
- **3]** Tryck på knappen "Mätning" i dialogen "Uppkopplingslista" i CABA Win.
- **4]** Kontrollera att rätt manöversekvens är vald och att lämplig fördröjning är inställd om det är relevant.
- **5]** Vänta tills lysdioden READY tänds på TM1600.
- **6]** Vänta tills lysdioden READY på SDRM-kabeln tänds.
- **7]** Vrid på knappen START för att påbörja manövern och mätningen.
- **Obs** *Strömpulsen är max 1,6 sekunder.*

*Klassisk tidmätning med motståndskontaktläge på TM1600 fungerar inte ordentligt medan SDRM201/202 kopplas upp.*

### <span id="page-24-0"></span>**5.4 Frånkoppling**

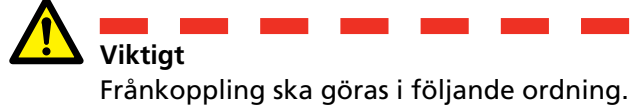

- **1]** Jorda brytaren på båda sidor.
- **2]** Koppla bort kraftaggregatet från nätet.
- **3]** Koppla bort kraftaggregatet från 24 V DCingången.
- **4]** Koppla bort TRIG-kablarna från anslutningarna på TM1600.
- **5]** Koppla bort I<sub>1</sub> och I<sub>2</sub> från ingångarna på MA61.
- **6]** Koppla bort SDRM-kabeln från SDRM201/202.
- **7]** Koppla bort strömkablarna.
- **8]** Lossa SDRM201/202-remmen från genomföringen.

# <span id="page-25-0"></span>6 S**RM med TM1600/MA61/ CABA Win**

### **6.1 Utrustning**

Genom att använda det extra tillbehöret SDRM-kabel för TM1600 kan man utföra samma mätningar med TM1600/MA61 som med TM1800/TM1700.

- **TM1600/MA61**
- Dator med CABA Win installerat
- Minst 2 analoga kanaler för en brytning per fas och 4 kanaler för två brytningar per fas
- Tidmätningskablar och adaptrar (banankontakt till XLR, GA-00040)
- SDRM201/202
- Skyddsjordskabel
- Ströminmatningskablar
- **B** SDRM-kabel för TM1600
- 24 V DC spänningskälla
- Valfritt: SDRM förlängningskabel 7,5 m

### **6.2 Förberedelser och uppkoppling**

**Viktigt**

Läs avsnitt 1 "Säkerhet" innan du påbörjar något arbete.

### **Inställningar CABA Win**

- **1]** Definiera en ny brytare eller välj en redan befintlig i "Brytarlista".
- **2]** Se till att du har markerat brytarnivån för brytaren (första nivån under mappen "Brytare" i "Brytarlista").
- **3]** Gå till fliken "Obligatoriska inställningar" och gör inställningar i enlighet med brytarkonfigurationen.
- **4]** Tryck på "Välj provplan" och välj en provplan som innehåller SRM-mätning.
- **5]** Gör andra nödvändiga inställningar t.ex. "Mättid".
- **6]** Tryck på <Spara>.
- **7]** Tryck <Nytt prov> för att skapa ett nytt prov.
- **8]** Kontrollera att rätt brytare och prov är markerade i "Brytarlista".
- **9]** Gå till provmenyn och markera den manöver som du vill utföra en mätning på, t.ex. "SRM FAS A TILL".
- **10]** Tryck på "Ny mätning".
- **11]** Markera ett objekt i listan "Val av givare" och tryck på knappen <Välj> för att välja lämpliga kalibreringsdata för den aktuella givaren.
- **Obs** *Om du inte har kalibrerat eller definierat givaren måste du göra det först i dialogen "Givarlista". Se avsnittet "Definiera utgångar för ström- och spänningsavkänning".*
- **12]** Efter att alla givare har valts, tryck på "OK" för att visa "Uppkopplingslista".

<span id="page-26-0"></span>**Obs** *Standardprovplaner i CABA är utformade för en brytning i taget. Här beskrivs hur man kan mäta två brytningar samtidigt.*

### **Anslutning**

Koppla SDRM201/202 till brytaren, se nedan.

### **Viktigt**

För jordningsinstruktioner, se avsnitt 1.3 "Säkerhetsinstruktioner" och 1.4 "Rutiner för skyddsjordning i högspänningsmiljöer".

### **Koppla SDRM201/202 till brytaren**

- **1]** Koppla SDRM201/202 till brytaren, se exemplet i figur 6.2.1.
- **2]** Fäst SDRM201/202 på genomföringen med remmen.
- **3]** Anslut strömkablarna.
- **Obs** *Se till så att strömkablarna inte bildar öglor runt lådan eftersom det kan påverka mätresultatet.*
- **4]** Genom att vrida kablarna som visas i figur 6.2.2 kan du minska störningar genom att minimera det magnetiska fönster som skapas av kabelöglor och brytstället.
- **5]** Anslut SDRM-kabeln till SDRM201/202.
- **6]** Anslut I<sub>1</sub> och/eller I<sub>2</sub> till de ingångar på MA61 som tilldelats för strömmätningen.
- **7]** Anslut TRIG-kablarna till anslutningarna på TM1600.
- **8]** Koppla ihop TRIG och TRIG OUT (kort kabel).
- **9]** Anslut spänningsaggregatet till 24 V DCingången och anslut spänningsaggregatet till elnätet.

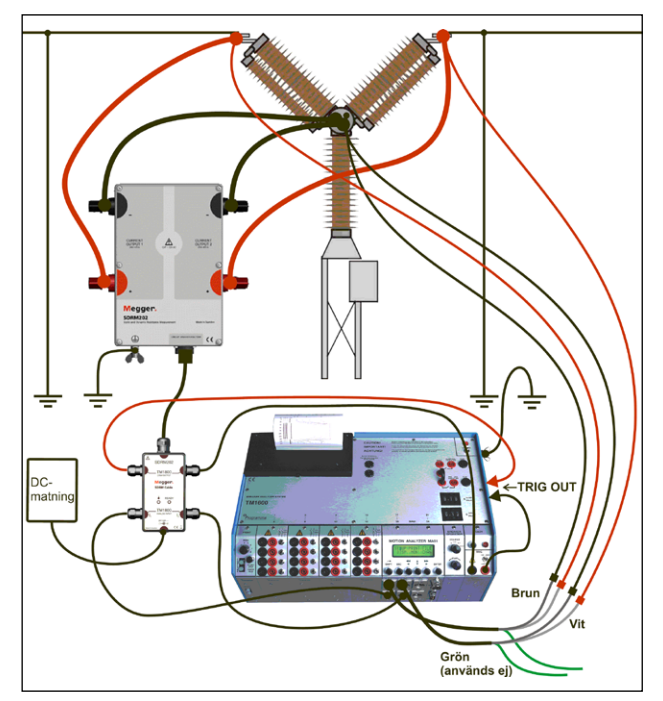

*Figur 6.2.1 Exempel på uppkoppling. Figuren visar uppkoppling med SDRM202. SDRM201 kopplas upp på samma sätt men med bara en kanal.* 

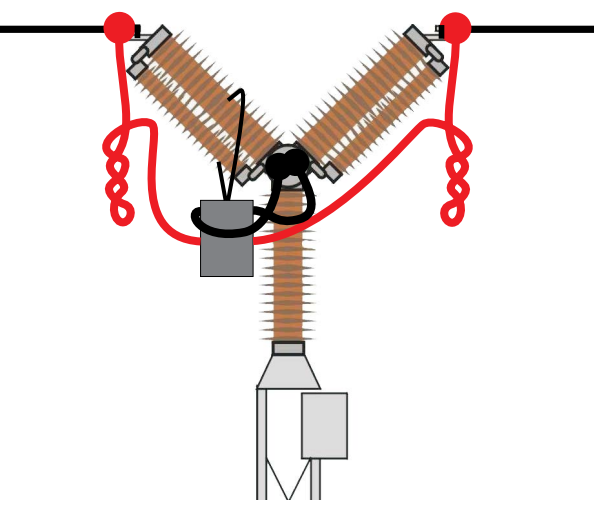

*Figur 6.2.2 Genom att vrida strömkablarna kan du minska störningar genom att minimera det magnetiska fönster som skapas av kabelöglor och brytstället.* 

### **Definiera utgångar för ström- och spänningsavkänning**

- **1]** Se CABA Win användarhandbok avsnitt 6.5 "Givarkalibrering" för att få hjälp med att definiera givaren.
- **2]** Som "Givar-ID" skriv t.ex. "SDRM201/202 S/N nnnnnnn Ch n".

a) För utgången för strömavkänning (strömgivare) skriv "250,0" i fältet "Ström". b) För värden som matas in i fältet "Spänning", se etiketten CALIBRATION som sitter på SDRM201/202-lådan. Skriv "VÄRDE"/10 (dividerat med tio) i fältet "Spänning".

- <span id="page-27-0"></span>**3]** Som "Givar-ID" skriv t.ex. "SRM20X EGIL SRM/X" För utgången för spänningsavkänning (spänningsgivare) skriv "1,0" i fältet "Verklig spänning" och skriv "1,0" i fältet "Spänning".
- **4]** Upprepa steg 2 till 3 för kanal 2.

### **6.3 Mätning**

- **1]** Parkera brytarens till- och frånkretsar på anslutningarna BLIND TERMINALS på ovanpanelen på TM1600.
- **2]** Ställ lägesväljaren TRIG på TM1600 i kontaktläge (nedåt).
- **3]** Tryck på knappen "Mätning" i dialogen "Uppkopplingslista" i CABA Win.
- **4]** Kontrollera att brytaren är i tilläge.
- **5]** Vänta tills lysdioden READY tänds på TM1600.
- **6]** Vänta tills lysdioden READY på SDRM-kabeln tänds.
- **7]** Vrid på knappen START för att påbörja manövern och mätningen.
- **Obs** *Strömpulsen är max 1,6 sekunder.*

*Vid upprepad användning vänta 2 minuter mellan manövrerna för att undvika försämring på grund av temperaturhöjning.*

*Klassisk tidmätning med motståndskontaktläge på TM1600 fungerar inte ordentligt medan SDRM201/202 kopplas upp.*

### <span id="page-28-0"></span>**6.4 Frånkoppling**

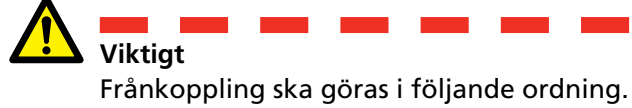

- **1]** Jorda brytaren på båda sidor.
- **2]** Koppla bort kraftaggregatet från nätet.
- **3]** Koppla bort kraftaggregatet från 24 V DCingången.
- **4]** Koppla bort TRIG-kablarna från anslutningarna på TM1600.
- **5]** Koppla bort I<sub>1</sub> och I<sub>2</sub> från ingångarna på MA61.
- **6]** Koppla bort SDRM-kabeln från SDRM201/202.
- **7]** Koppla bort strömkablarna.
- **8]** Lossa SDRM201/202-remmen från genomföringen.

# <span id="page-29-0"></span>7 D**RM med fristående TM1600/MA61**

### **7.1 Utrustning**

Genom att använda det extra tillbehöret SDRM-kabel för TM1600 kan man utföra samma mätningar med TM1600/MA61 som med TM1800/TM1700.

- $\blacksquare$  TM1600/MA61
- Minst 3 analoga kanaler
- Rörelsegivare med kabel
- Tidmätningskablar och adaptrar (banankontakt till XLR, GA-00040)
- SDRM201/202
- Skyddsjordskabel
- $\blacksquare$  Ströminmatningskablar
- SDRM-kabel för TM1600
- 24 V DC spänningskälla
- Valfritt: SDRM förlängningskabel 7,5 m

### **7.2 Förberedelser och uppkoppling**

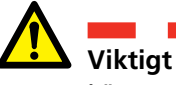

Läs avsnitt 1 "Säkerhet" innan du påbörjar något arbete.

### **Inställningar MA61**

- **1]** Kanalarrangemang för MA61:
	- a. Kanal A: rörelse
	- b. Kanal B: spänningsavkänning
	- c. Kanal C: strömavkänning
- **2]** Meny 1: Välj en mättid som motsvarar brytarens manövertid. Ju kortare mättider desto bättre upplösning för mätningen.

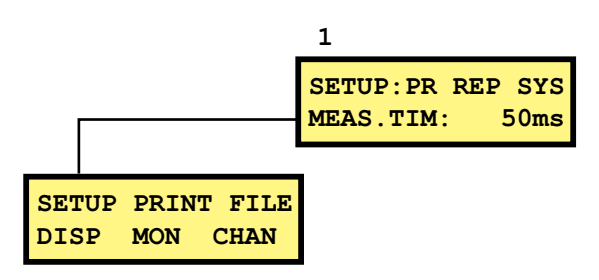

- **3]** Meny 6: Ställ in kanal A i BR-läge och kanal B och C i NB-läge.
- **4]** Meny 6.1: Gör alla inställningar som visas nedan. Ange nominell slaglängd för brytaren.

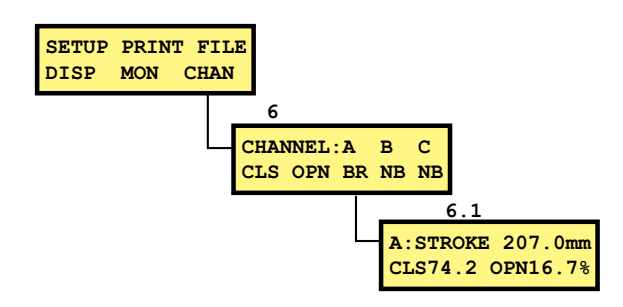

**5]** Meny 6.2: Kanal B.

<span id="page-30-0"></span>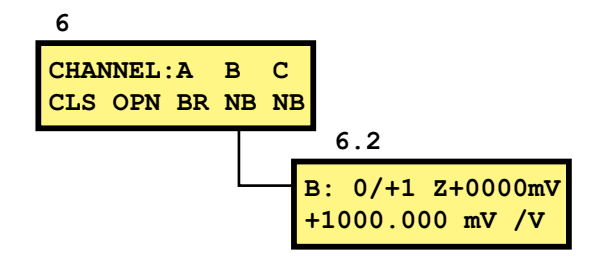

**Obs** *Mätområdet kan vara antingen 0/+1 eller 0/+4. Det första valet ger bättre upplösning och det andra större resistansområde.*

### **Strömkanal – skalning**

För att få lämplig skalning för strömkanalen, gör följande.

- **1]** Leta reda på etiketten CALIBRATION som sitter på SDRM201/202-lådan.
- **2]** Sätt in "VÄRDE" för den SDRM201/202-kanal som används i formeln nedan som variabeln "VÄRDE". SKALFAKTOR = 250 / VÄRDE x 10 000
- **3]** Skriv värdet "SKALFAKTOR" i meny 6.2, ne-
- dre raden. (Värdet ska vara cirka 250).
- **4]** Ange "OFFSET" från etiketten CALIBRATION på SDRM201/202 i menyn 6.2 övre raden efter "Z". Kom ihåg att ändra tecken om värdet är negativt.

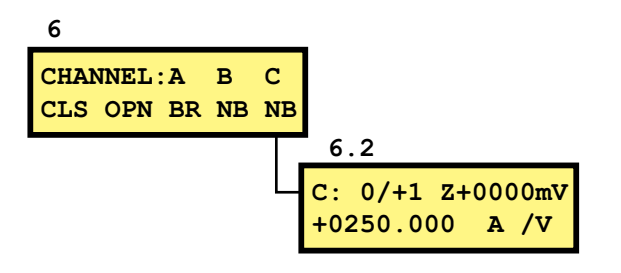

### **Anslutning**

- **1]** Koppla rörelsegivaren till brytaren.
- **2]** Anslut rörelsegivaren till den kanal som tilldelats för rörelsemätningen.
- **3]** Koppla SDRM201/202 till brytaren, se nedan.

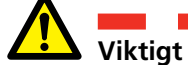

För jordningsinstruktioner, se avsnitt 1.3 "Säkerhetsinstruktioner" och 1.4 "Rutiner för skyddsjordning i högspänningsmiljöer".

### **Koppla SDRM201/202 till brytaren**

**1]** Koppla SDRM201/202 till brytaren, se exemplet i figur 7.2.1.

- **2]** Fäst SDRM201/202 på genomföringen med remmen.
- **3]** Anslut strömkablarna.

- **4]** Genom att vrida kablarna som visas i figur 7.2.2 kan du minska störningar genom att minimera det magnetiska fönster som skapas av kabelöglor och brytstället.
- **5]** Anslut SDRM-kabeln till SDRM201/202.
- **6]** Anslut den kanal som används I<sub>1</sub> eller I<sub>2</sub> till den ingång på MA61 som tilldelats för strömmätningen.
- **7]** Anslut TRIG-kablarna till anslutningarna på TM1600.
- **8]** Koppla ihop TRIG och TRIG OUT (kort kabel).
- **9]** Anslut spänningsaggregatet till 24 V DCingången och anslut spänningsaggregatet till elnätet.

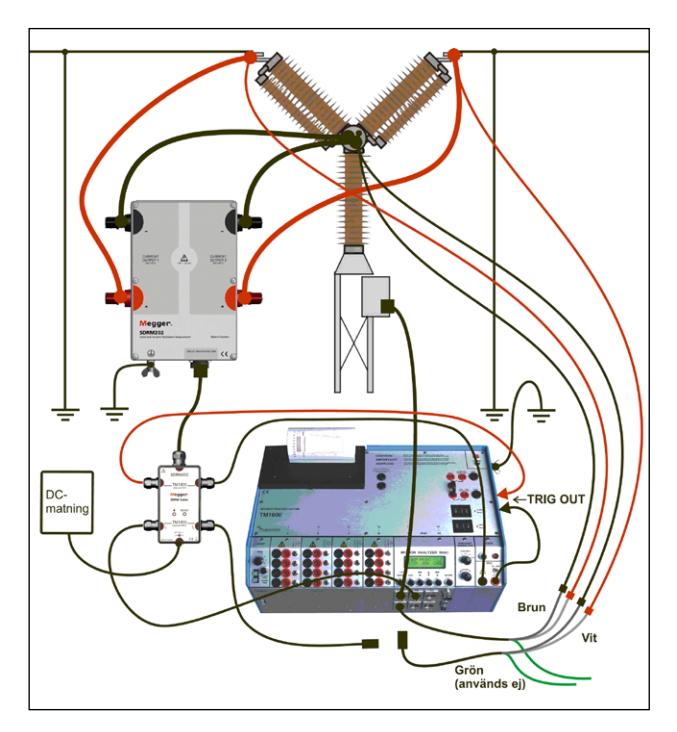

*Figur 7.2.1 Exempel på uppkoppling. Figuren visar uppkoppling med SDRM202. SDRM201 kopplas upp på samma sätt men med bara en kanal.* 

**Obs** *Se till så att strömkablarna inte bildar öglor runt lådan eftersom det kan påverka mätresultatet.*

<span id="page-31-0"></span>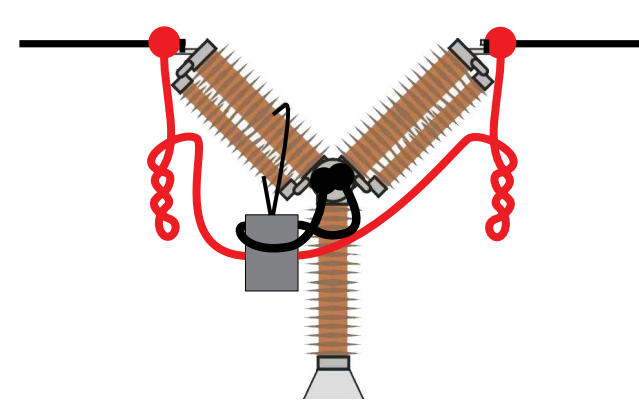

*Figur 7.2.2 Genom att vrida strömkablarna kan du minska störningar genom att minimera det magnetiska fönster som skapas av kabelöglor och brytstället.* 

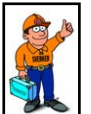

### **Tips**

*MA61 kan bara göra en mätning för en brytning åt gången. För att prova brytning nummer två, växla kanalerna för strömoch spänningsavkänning.*

### **7.3 Mätning**

- **1]** Anslut brytarens till- och frånkretsar till motsvarande utgång på ovanpanelen på TM1600. Se TM1600 användarmanual.
- **2]** Mät till- och frånläget. Se TM1600/MA61 användarmanual.

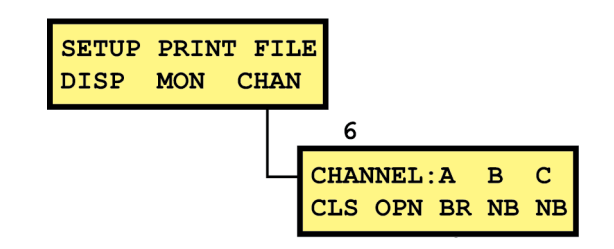

- **3]** Ställ lägesväljaren TRIG på TM1600 i kontaktläge (nedåt).
- **4]** Kontrollera att rätt manöversekvens är vald och att lämplig fördröjning är inställd om det är relevant.
- **5]** Vänta tills lysdioden READY på SDRM-kabeln tänds.
- **6]** Tryck på knappen READY och vänta tills lysdioden READY på TM1600 tänds.
- **7]** Vrid på knappen START för att påbörja manövern och mätningen.
- **Obs** *Strömpulsen är max 1,6 sekunder.*

*Klassisk tidmätning med motståndskontaktläge på TM1600 fungerar inte ordentligt medan SDRM201/202 kopplas upp.*

### <span id="page-32-0"></span>**7.4 Frånkoppling**

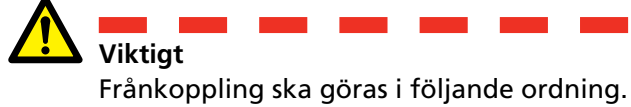

- **1]** Jorda brytaren på båda sidor.
- **2]** Koppla bort kraftaggregatet från nätet.
- **3]** Koppla bort kraftaggregatet från 24 V DCingången.
- **4]** Koppla bort TRIG-kablarna från anslutningarna på TM1600.
- **5]** Koppla bort I<sub>1</sub> och I<sub>2</sub> från ingångarna på MA61.
- **6]** Koppla bort SDRM-kabeln från SDRM201/202.
- **7]** Koppla bort strömkablarna.
- **8]** Lossa SDRM201/202-remmen från genomföringen.

# <span id="page-33-0"></span>8 S**RM med fristående TM1600/MA61**

### **8.1 Utrustning**

Genom att använda det extra tillbehöret SDRM-kabel för TM1600 kan man utföra samma mätningar med TM1600/MA61 som med TM1800/TM1700.

- **TM1600/MA61**
- Minst 2 analoga kanaler
- Tidmätningskablar och adaptrar (banankontakt till XLR, GA-00040)
- SDRM201/202
- Skyddsjordskabel
- Ströminmatningskablar
- **B** SDRM-kabel för TM1600
- 24 V DC spänningskälla
- Valfritt: SDRM förlängningskabel 7,5 m

### **8.2 Förberedelser och uppkoppling**

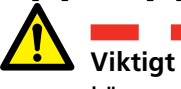

Läs avsnitt 1 "Säkerhet" innan du påbörjar något arbete.

### **Inställningar MA61**

- **1]** Kanalarrangemang för MA61:
	- a. Kanal A: spänningsavkänning
	- b. Kanal B: strömavkänning
- **2]** Meny 1: Välj en mättid som motsvarar brytarens manövertid. Ju kortare mättider desto bättre upplösning för mätningen.

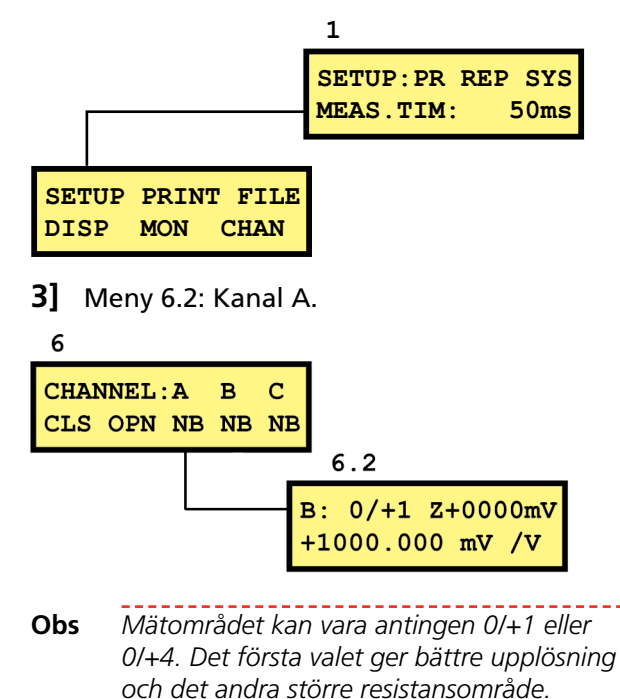

### **Strömkanal – skalning**

För att få lämplig skalning för strömkanalen, gör följande.

- **1]** Leta reda på etiketten CALIBRATION som sitter på SDRM201/202-lådan.
- **2]** Sätt in "VÄRDE" för den SDRM201/202-kanal som används i formeln nedan som variabeln "VÄRDE"

SKALFAKTOR = 250 / VÄRDE x 10000

- <span id="page-34-0"></span>**3]** Skriv värdet "SKALFAKTOR" i meny 6.2, nedre raden. (Värdet ska vara cirka 250).
- **4]** Ange "OFFSET" från etiketten CALIBRATION på SDRM201/202 i menyn 6.2 övre raden efter "Z". Kom ihåg att ändra tecken om värdet är negativt.

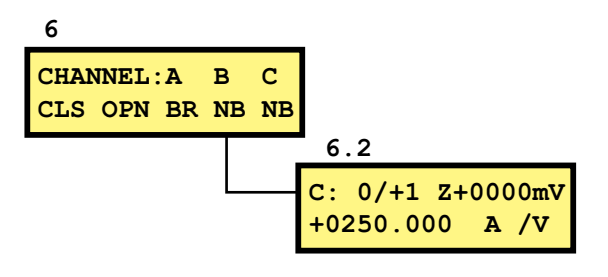

### **Anslutning**

Koppla SDRM201/202 till brytaren, se nedan.

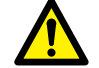

**Viktigt** För jordningsinstruktioner, se avsnitt 1.3 "Säkerhetsinstruktioner" och 1.4 "Rutiner för skyddsjordning i högspänningsmiljöer".

### **Koppla SDRM201/202 till brytaren**

- **1]** Koppla SDRM201/202 till brytaren, se exemplet i figur 8.2.1.
- **2]** Fäst SDRM201/202 på genomföringen med remmen.
- **3]** Anslut strömkablarna.
- **Obs** *Se till så att strömkablarna inte bildar öglor runt lådan eftersom det kan påverka mätresultatet.*
- **4]** Genom att vrida kablarna som visas i figur 8.2.2 kan du minska störningar genom att minimera det magnetiska fönster som skapas av kabelöglor och brytstället.
- **5]** Anslut SDRM-kabeln till SDRM201/202.
- **6**] Anslut den kanal som används  $I_1$  eller  $I_2$  till den ingång på MA61 som tilldelats för strömmätningen.
- **7]** Anslut TRIG-kablarna till anslutningarna på TM1600.
- **8]** Anslut spänningsaggregatet till 24 V DCingången och anslut spänningsaggregatet till elnätet.

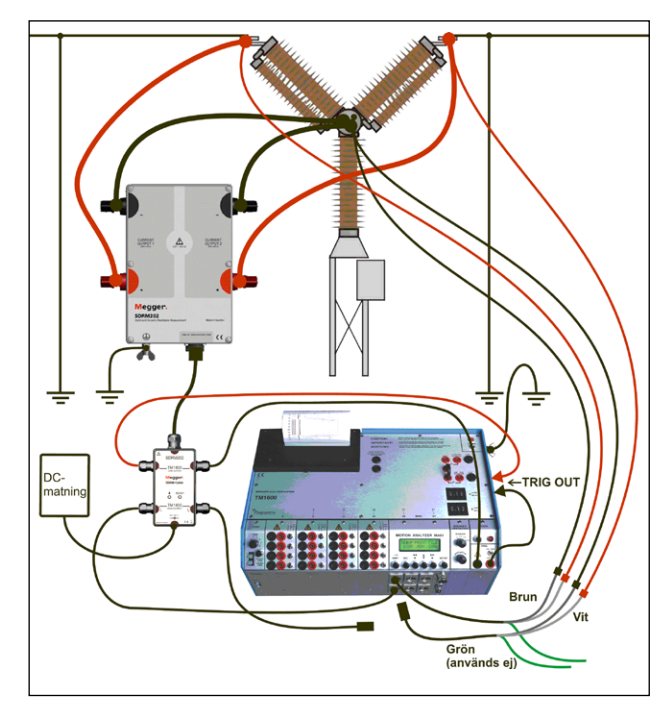

*Figur 8.2.1 Exempel på uppkoppling. Figuren visar uppkoppling med SDRM202. SDRM201 kopplas upp på samma sätt men med bara en kanal.* 

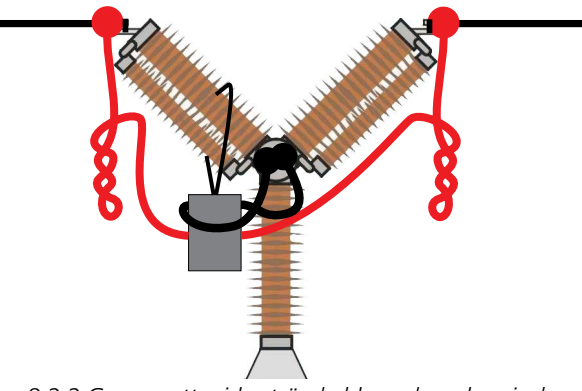

*Figur 8.2.2 Genom att vrida strömkablarna kan du minska störningar genom att minimera det magnetiska fönster som skapas av kabelöglor och brytstället.* 

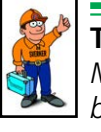

### **Tips**

*MA61 kan bara göra en mätning för en brytning åt gången. För att prova brytning nummer två, växla kanalerna för strömoch spänningsavkänning.*

### <span id="page-35-0"></span>**8.3 Mätning**

- **1]** Parkera brytarens till- och frånkretsar på anslutningarna BLIND TERMINALS på ovanpanelen på TM1600.
- **2]** Ställ lägesväljaren TRIG på TM1600 i kontaktläge (nedåt).
- **3]** Kontrollera att brytaren är i tilläge.
- **4]** Vänta tills lysdioden READY på SDRM-kabeln tänds.
- **5]** Tryck på knappen READY och vänta tills lysdioden READY på TM1600 tänds.
- **6]** Vrid på knappen START för att påbörja manövern och mätningen.
- **7]** Läs av resistansvärdet i displaymenyn (DISP). Placera markören på "A" i övre vänstra hörnet och växla genom att använda upp- och nedpilstangenten tills "R" visas. Upplösningen är 0,1 mΩ.
- **Obs** *Strömpulsen är max 1,6 sekunder.*

*Vid upprepad användning vänta 2 minuter mellan manövrerna för att undvika försämring på grund av temperaturhöjning.*

*Klassisk tidmätning med motståndskontaktläge på TM1600 fungerar inte ordentligt medan SDRM201/202 kopplas upp.*

### **8.4 Frånkoppling**

**Viktigt**

Frånkoppling ska göras i följande ordning.

- **1]** Jorda brytaren på båda sidor.
- **2]** Koppla bort kraftaggregatet från nätet.
- **3]** Koppla bort kraftaggregatet från 24 V DCingången.
- **4]** Koppla bort TRIG-kablarna från anslutningarna på TM1600.
- **5]** Koppla bort I<sub>1</sub> och I<sub>2</sub> från ingångarna på MA61.
- **6]** Koppla bort SDRM-kabeln från SDRM201/202.
- **7]** Koppla bort strömkablarna.
- **8]** Lossa SDRM201/202-remmen från genomföringen.

# <span id="page-37-0"></span>9 D**RM / MOTION med EGIL/ CABA Win**

### **9.1 Utrustning**

- $\blacksquare$  EGIL SDRM (BM-19095)
- Dator med CABA Win R03A eller senare installerat
- Rörelsegivare med kabel
- SDRM201/202
- Skyddsjordskabel
- $\blacksquare$  Ströminmatningskablar
- Kablar för spänningsavkänning
- **B** SDRM-kabel för EGIL
- 24 V DC spänningskälla
- Valfritt: SDRM förlängningskabel 7,5 m

### **9.2 Förberedelser och uppkoppling**

**Viktigt**

### **Inställningar CABA Win**

- **1]** Definiera en ny brytare eller välj en redan befintlig i "Brytarlista".
- **2]** Se till att du har markerat brytarnivån för brytaren (första nivån under mappen "Brytare" i "Brytarlista").
- **3]** Gå till fliken "Obligatoriska inställningar" och gör inställningar i enlighet med brytarkonfigurationen.
- **4]** Tryck <Välj provplan> och välj en provplan för EGIL som innehåller DRM-mätning.
- **5]** Välj fliken "Mätinställningar" för att göra dina inställningar för rörelsemätning.
- **6]** Gör andra nödvändiga inställningar t.ex. "Mättid".
- **7]** Tryck på <Spara>.
- **8]** Tryck <Nytt prov> för att skapa ett nytt prov.
- **9]** Kontrollera att rätt brytare och prov är markerade i "Brytarlista".
- **10]** Gå till provmenyn och markera den manöver som du vill utföra en mätning på, t.ex. "DRM FAS A TILL".
- **11]** Tryck <Ny mätning>
- **12]** Markera ett objekt i listan "Val av givare" och tryck på knappen <Välj> för att välja lämpliga kalibreringsdata för den aktuella givaren.
- **13]** Efter att alla givare har valts, tryck på "OK" för att visa "Uppkopplingslista".
- **Obs** *Om du inte har kalibrerat eller definierat givarna måste du göra det först i dialogen "Givarlista". Se avsnittet "Definiera givare" nedan.*

Läs avsnitt 1 "Säkerhet" innan du påbörjar något arbete.

### <span id="page-38-0"></span>**Anslutning**

- **1]** Koppla rörelsegivaren till brytaren.
- **2]** Anslut rörelsegivaren till MOTION-kanalen.
- **3]** Koppla SDRM201/202 till brytaren, se nedan.

### **Viktigt**

För jordningsinstruktioner, se avsnitt 1.3 "Säkerhetsinstruktioner" och 1.4 "Rutiner för skyddsjordning i högspänningsmiljöer".

### **Koppla SDRM201/202 till brytaren**

- **1]** Koppla SDRM201/202 till brytaren enligt bilden nedan.
- **2]** Fäst SDRM201/202 på genomföringen med remmen.
- **3]** Anslut strömkablarna för CURRENT OUTPUT 1.
- **4]** Anslut kablarna för spänningsavkänning närmare brytstället jämfört med strömkablarna. Anslut svart "V sense –" till den negativa sidan och röd "V sense +" till den positiva sidan.
- **5]** Anslut förlängningskabeln på 10 m till kabeln för spänningsavkänning.
- **6]** Anslut XLR-kontakten från spänningsavkänningens förlängningskabel till SDRM-kabelns ingång "Circuit Breaker VOLTAGE SENSE".
- **7]** För att minska störningar, minimera det magnetiska fönstret som skapats av kabelslingan och brytstället genom att vrida kablarna som visas i nedanstående bild.
- **8]** Anslut SDRM-kabeln till SDRM201/202.
- **9]** Fäst jordkabeln från SDRM-kabeln till EGILs jordskruv.
- **10]** Anslut den sjupoliga XLR-kontakten till EGILs SDRM-anslutning.
- **11]** Anslut spänningsaggregatet till 24 V DCingången och anslut spänningsaggregatet till elnätet.

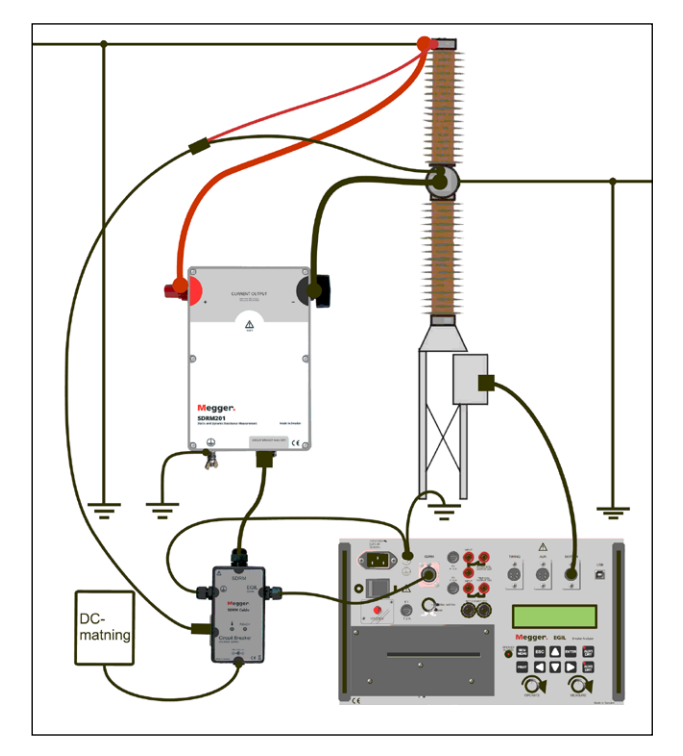

*Figur 9.2.1 Exempel på uppkoppling med SDRM201. En SDRM202 kan också användas men då används endast kanal 1.*

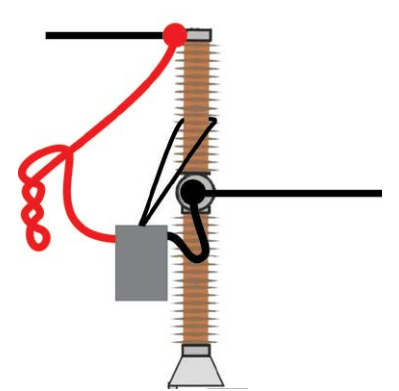

*Figur 9.2.2 Genom att vrida strömkablarna kan du minska störningar genom att minimera det magnetiska fönster som skapas av kabelöglor och brytstället.* 

### **Definiera givare**

Olika val för SDRM-lägesväljaren på EGIL kräver olika givardefinitioner. För läget DRM / MOTION krävs en rörelse- och en resistansgivare. För lägena SRM och DRM krävs en ström- och en spänningsgivare.

- **1]** Se CABA Win användarhandbok avsnitt 6.5 "Givarkalibrering" för att få hjälp med att definiera givaren.
- **2]** Resistansgivare som används i läget DRM / MOTION: Som "Givar-ID" skriv t.ex. "SDRM20X EGIL DRM/MTN". Skriv "36,0" i fältet "Resistans" och skriv 2048,0 i fältet "Spänning".
- **3]** Strömgivare som används i SRM- och DRMläge: Som "Givar-ID" skriv t.ex. "SDRM20X

<span id="page-39-0"></span>S/N nnnnnnn Ch1". Skriv "250,0" i fältet "Ström". För värden som matas in i fältet "Spänning", se etiketten CALIBRATION som sitter på SDRM201/202-lådan. Skriv "VÄR-DE"/5 (dividerat med fem) i fältet "Spänning".

- **4]** Spänningsgivare som används i SRM-läge: Som "Givar-ID" skriv t.ex. "SDRM20X EGIL SRM". Skriv "1,0" i fältet "Verklig spänning" och skriv "10,0" i fältet "Spänning".
- **5]** Spänningsgivare som används i DRM-läge: Som "Givar-ID" skriv t.ex. "SDRM20X EGIL DRM". Skriv "1,0" i fältet "Verklig spänning" och skriv "1,0" i fältet "Spänning".

### **9.3 Mätning**

- **1]** Anslut brytarens till- och frånkretsar till motsvarande utgång på EGILs frontpanel. Se EGILs användarmanual.
- **2]** Vrid lägesväljaren "SDRM" på EGIL till läget "DRM / MOTION".
- **3]** Tryck på knappen "Mätning" i dialogen "Uppkopplingslista" i CABA Win.
- **4]** Kontrollera att rätt manöversekvens är vald och att lämplig fördröjning är inställd om det är relevant.
- **5]** Vänta tills lysdioden READY på SDRM-kabeln tänds.
- **6]** Vrid på knappen OPERATE/MEASURE för att starta manövern och mätningen.
- **Obs** *Strömpulsen är max 1,6 sekunder.*
- **Obs** *För att utföra en standardmätning, dvs att använda spolström och rörelsekanaler på vanligt sätt, måste SDRM-kabeln kopplas bort från EGIL.*

### <span id="page-40-0"></span>**9.4 Frånkoppling**

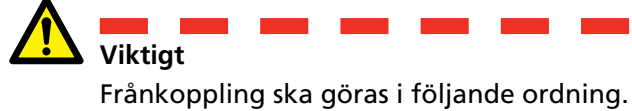

- **1]** Jorda brytaren på båda sidor.
- **2]** Koppla bort kraftaggregatet från nätet.
- **3]** Koppla bort kraftaggregatet från 24 V DCingången.
- **4]** Koppla bort SDRM-kabeln från EGIL.
- **5]** Koppla bort SDRM-kabeln från SDRM201/202.
- **6]** Koppla bort kablarna för spänningsavkänning.
- **7]** Koppla bort strömkablarna.
- **8]** Lossa SDRM201/202-remmen från genomföringen.

# <span id="page-41-0"></span>10 S**RM med EGIL/CABA Win**

### **10.1 Utrustning**

- $\blacksquare$  EGIL SDRM (BM-19095)
- Dator med CABA Win R03A eller senare installerat
- $\blacksquare$  SDRM201/202
- Skyddsjordskabel
- Ströminmatningskablar
- Kablar för spänningsavkänning
- **B** SDRM-kabel för EGIL
- 24 V DC spänningskälla
- Valfritt: SDRM förlängningskabel 7,5 m

### **10.2 Förberedelser och uppkoppling**

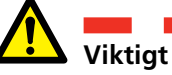

Läs avsnitt 1 "Säkerhet" innan du påbörjar något arbete.

### **Inställningar CABA Win**

- **1]** Definiera en ny brytare eller välj en redan befintlig i "Brytarlista".
- **2]** Se till att du har markerat brytarnivån för brytaren (första nivån under mappen "Brytare" i "Brytarlista").
- **3]** Gå till fliken "Obligatoriska inställningar" och gör inställningar i enlighet med brytarkonfigurationen.
- **4]** Tryck <Välj provplan> och välj en provplan för EGIL som innehåller SRM-mätning.
- **5]** Gör andra nödvändiga inställningar t.ex. "Mättid".
- **6]** Tryck på <Spara>.
- **7]** Tryck <Nytt prov> för att skapa ett nytt prov.
- **8]** Kontrollera att rätt brytare och prov är markerade i "Brytarlista".
- **9]** Gå till provmenyn och markera den manöver som du vill utföra en mätning på, t.ex. "SRM FAS A TILL".
- **10]** Tryck på <Ny mätning>.
- **11]** Markera ett objekt i listan "Val av givare" och tryck på knappen <Välj> för att välja lämpliga kalibreringsdata för den aktuella givaren.
- **12]** Efter att alla givare har valts, tryck på "OK" för att visa "Uppkopplingslista".
- **Obs** *Om du inte har kalibrerat eller definierat givarna måste du göra det först i dialogen "Givarlista". Se avsnittet "Definiera givare" nedan.*

### <span id="page-42-0"></span>**Koppla SDRM201/202 till brytaren**

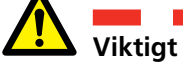

För jordningsinstruktioner, se avsnitt 1.3 "Säkerhetsinstruktioner" och 1.4 "Rutiner för skyddsjordning i högspänningsmiljöer".

- **1]** Koppla SDRM201/202 till brytaren enligt bilden nedan.
- **2]** Fäst SDRM201/202 på genomföringen med remmen.
- **3]** Anslut strömkablarna för CURRENT OUTPUT 1.
- **4]** Anslut kablarna för spänningsavkänning närmare brytstället jämfört med strömkablarna. Anslut svart "V sense –" till den negativa sidan och röd "V sense +" till den positiva sidan.
- **5]** Anslut förlängningskabeln på 10 m till kabeln för spänningsavkänning.
- **6]** Anslut XLR-kontakten från spänningsavkänningens förlängningskabel till SDRM-kabelns ingång "Circuit Breaker VOLTAGE SENSE".
- **7]** För att minska störningar, minimera det magnetiska fönstret som skapats av kabelslingan och brytstället genom att vrida kablarna som visas i nedanstående bild.
- **8]** Anslut SDRM-kabeln till SDRM201/202.
- **9]** Fäst jordkabeln från SDRM-kabeln till EGILs jordskruv.
- **10]** Anslut den sjupoliga XLR-kontakten till EGILs SDRM-anslutning.
- **11]** Anslut spänningsaggregatet till 24 V DCingången och anslut spänningsaggregatet till elnätet..

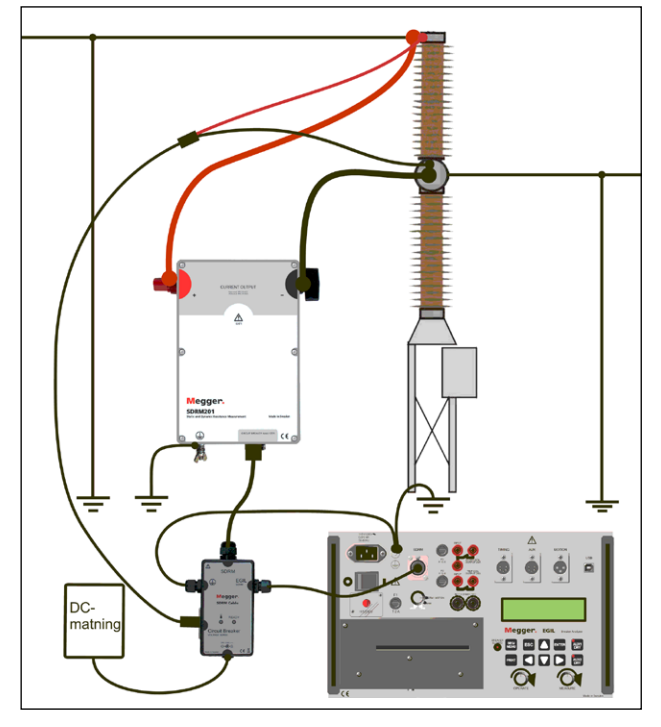

*Figur 10.2.1 Exempel på uppkoppling med SDRM201. En SDRM202 kan också användas men då används endast kanal 1.*

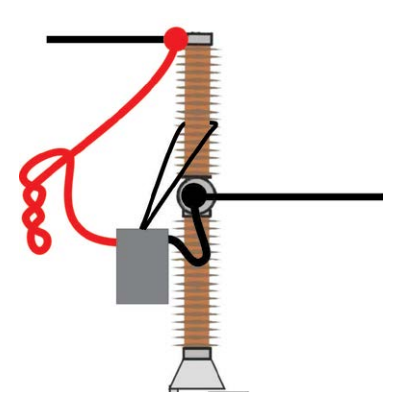

*Figur 10.2.2 Genom att vrida strömkablarna kan du minska störningar genom att minimera det magnetiska fönster som skapas av kabelöglor och brytstället.* 

### **Definiera givare**

Olika val för SDRM-lägesväljaren på EGIL kräver olika givardefinitioner. För läget DRM / MOTION krävs en rörelse- och en resistansgivare. För lägena SRM och DRM krävs en ström- och en spänningsgivare.

- **1]** Se CABA Win användarhandbok avsnitt 6.5 "Givarkalibrering" för att få hjälp med att definiera givaren.
- **2]** Resistansgivare som används i läget DRM / MOTION: Som "Givar-ID" skriv t.ex. "SDRM20X EGIL DRM/MTN". Skriv "36,0" i fältet "Resistans" och skriv 2048,0 i fältet "Spänning".
- **3]** Strömgivare som används i SRM- och DRMläge: Som "Givar-ID" skriv t.ex. "SDRM20X

<span id="page-43-0"></span>S/N nnnnnnn Ch1". Skriv "250,0" i fältet "Ström". För värden som matas in i fältet "Spänning", se etiketten CALIBRATION som sitter på SDRM201/202-lådan. Skriv "VÄR-DE"/5 (dividerat med fem) i fältet "Spänning".

- **4]** Spänningsgivare som används i SRM-läge: Som "Givar-ID" skriv t.ex. "SDRM20X EGIL SRM". Skriv "1,0" i fältet "Verklig spänning" och skriv "10,0" i fältet "Spänning".
- **5]** Spänningsgivare som används i DRM-läge: Som "Givar-ID" skriv t.ex. "SDRM20X EGIL DRM". Skriv "1,0" i fältet "Verklig spänning" och skriv "1,0" i fältet "Spänning".

### **Systemkalibrering**

För att uppnå högsta möjliga noggrannhet måste systemet (EGIL SDRM i kombination med SDRM201/202) kalibreras mot ett referensmotstånd. För bästa resultat ska referensmotståndet vara i samma storleksordning som det verkliga provobjektet. En 100 μΩ kalibreringsshunt är dock lämplig i de flesta situationer.

- **1]** Anslut enligt bild "A" nedan. Observera att det är mycket viktigt för kvaliteten på kalibreringen att jordningarna görs precis som bilden visar.
- **2]** Gör alla förberedelser i CABA Win för att utföra ett SRM-prov, som att skapa en brytare, välja provplan, koppla EGIL till datorn osv.
- **3]** Ställ lägesväljaren "SDRM" på EGIL i läge "SRM".
- **4]** Vänta tills lysdioden READY på SDRM-kabeln tänds.
- **5]** Välj en SRM-manöver från mappen med SRM provmeny i CABA Win och klicka på "Ny mätning".
- **6]** Välj den ström- och spänningsgivare (SRM) som definierats enligt avsnittet "Definiera givare" ovan.
- **7]** Klicka på "OK" och sedan "Mäta".
- **8]** Vrid på knappen MEASURE för att påbörja mätning.
- **9]** Läs av värdet på parameter nummer 401 i fönstret "Parametrar" och anteckna det.
- **10]** Avsluta CABAANA-fönstret (resultatvy) och klicka på "Givare" och "Givarlista". Markera givaren "SDRM20X EGIL SRM, Spänning" och klicka på "Redigera".
- **11]** Ta värdet (inklusive tecken) från punkt 9 ovan, multiplicera det med 10 och mata in det i fältet "Offset". Klicka på "OK".
- **12]** Dubbelklicka på "Avsluta provet" längst ned i provmenyträdet och kontrollera att meddelandet "Stänger kommunikationen" visas.
- **13]** Välj en SRM-manöver från provmenyn och klicka på "Ny mätning".
- **14]** Välj ström- och spänningsgivare (SRM), klicka på "OK" och sedan "Mäta".
- **15]** Vrid på knappen MEASURE för att påbörja mätning.
- **16]** Värdet på parameter nummer 401 i fönstret "Parametrar" ska nu vara "0,0 mV".
- **17]** Avsluta CABAANA-fönstret.
- **18]** Anslut enligt bild "B" nedan.
- **19]** Gör en ny mätning.
- **20]** Läs av värdet på parameter nummer 400 och jämför med värdet för referensmotståndet. Om värdet är inom den noggrannhetsmarginal som krävs är kalibreringen klar. Om inte, anteckna värdet och fortsätt med stegen nedan.
- **21]** Avsluta CABAANA-fönstret (resultatvy) och klicka på "Givare" och "Givarlista". Markera givaren "SDRM20X EGIL SRM, Spänning" och klicka på "Redigera".
- **22]** Ta värdet för referensmotståndet, dela det med värdet från punkt 20 ovan och mata sedan in det i fältet "Verklig spänning". Klicka på "OK".
- **23]** Dubbelklicka på "Avsluta provet" längst ned i provmenyträdet och kontrollera att meddelandet "Stänger kommunikationen" visas.
- **24]** Gör en ny mätning. Kontrollera att värdet på parameter nummer 400 överensstämmer med värdet för referensmotståndet. Om så är fallet är kalibreringen klar.

<span id="page-44-0"></span>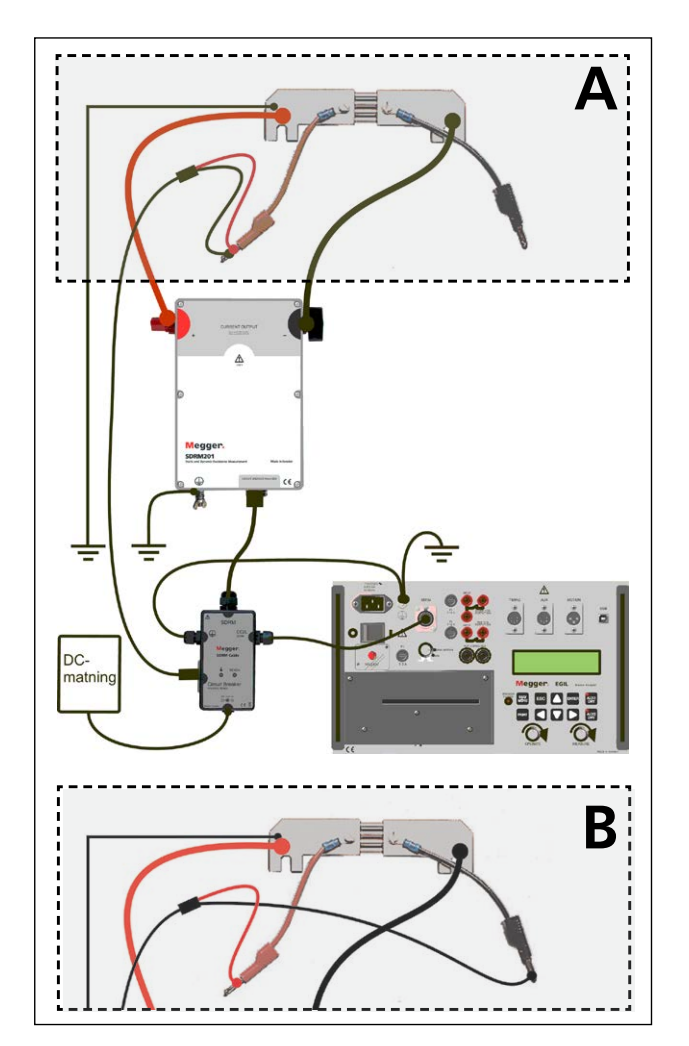

*Anslutningen till kalibreringsshunten skiljer sig mellan A och B.* 

### **10.3 Mätning**

- **1]** Parkera brytarens till- och frånkretsar vid anslutningarna "NOT CONNECTED" på EGILs frontpanel.
- **2]** Ställ lägesväljaren "SDRM" på EGIL i läge "SRM".
- **3]** Tryck på knappen "Mätning" i dialogen "Uppkopplingslista" i CABA Win.
- **4]** Kontrollera att brytaren är i tilläge.
- **5]** Vänta tills lysdioden READY på SDRM-kabeln tänds.
- **6]** Vrid på knappen MEASURE för att påbörja mätning.
- **Obs** *Strömpulsen är max 1,6 sekunder. Vid upprepad användning vänta 2 minuter mellan manövrerna för att undvika försämring på grund av temperaturhöjning.*
- **Obs** *För att utföra en standardmätning, dvs att använda spolström och rörelsekanaler på vanligt sätt, måste SDRM-kabeln kopplas bort från EGIL.*

<span id="page-45-0"></span>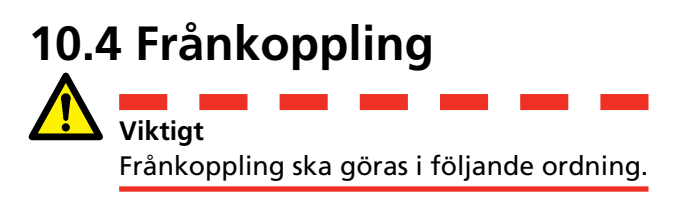

- **1]** Jorda brytaren på båda sidor.
- **2]** Koppla bort kraftaggregatet från nätet.
- **3]** Koppla bort kraftaggregatet från 24 V DCingången.
- **4]** Koppla bort SDRM-kabeln från EGIL.
- **5]** Koppla bort SDRM-kabeln från SDRM201/202.
- **6]** Koppla bort kablarna för spänningsavkänning.
- **7]** Koppla bort strömkablarna.
- **8]** Lossa SDRM201/202-remmen från genomföringen.

11 DRM med EGIL/CABA Win (U/I, ingen rörelse)

# <span id="page-47-0"></span>**DRM med EGIL/CABA Win (U/I, ingen rörelse)**

### **11.1 Utrustning**

- $\blacksquare$  EGIL SDRM (BM-19095)
- Dator med CABA Win R03A eller senare installerat
- $\blacksquare$  SDRM201/202
- Skyddsjordskabel
- Ströminmatningskablar
- Kablar för spänningsavkänning
- **B** SDRM-kabel för EGIL
- 24 V DC spänningskälla
- Valfritt: SDRM förlängningskabel 7,5 m

### **11.2 Förberedelser och uppkoppling**

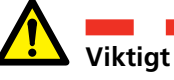

Läs avsnitt 1 "Säkerhet" innan du påbörjar något arbete.

### **Inställningar CABA Win**

- **1]** Definiera en ny brytare eller välj en redan befintlig i "Brytarlista".
- **2]** Se till att du har markerat brytarnivån för brytaren (första nivån under mappen "Brytare" i "Brytarlista").
- **3]** Gå till fliken "Obligatoriska inställningar" och gör inställningar i enlighet med brytarkonfigurationen.
- **4]** Tryck <Välj provplan> och välj en provplan för EGIL som innehåller DRM-mätning.
- **5]** Gör andra nödvändiga inställningar t.ex. "Mättid".
- **6]** Tryck på <Spara>.
- **7]** Tryck <Nytt prov> för att skapa ett nytt prov.
- **8]** Kontrollera att rätt brytare och prov är markerade i "Brytarlista".
- **9]** Gå till provmenyn och markera den manöver som du vill utföra en mätning på, t.ex. "DRM FAS A".
- **10]** Tryck på <Ny mätning>.
- **11]** Markera ett objekt i listan "Val av givare" och tryck på knappen <Välj> för att välja lämpliga kalibreringsdata för den aktuella givaren.
- **12]** Efter att alla givare har valts, tryck på "OK" för att visa "Uppkopplingslista".
- **Obs** *Om du inte har kalibrerat eller definierat givarna måste du göra det först i dialogen "Givarlista". Se avsnittet "Definiera givare" nedan.*

### <span id="page-48-0"></span>**Koppla SDRM201/202 till brytaren**

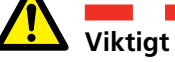

För jordningsinstruktioner, se avsnitt 1.3 "Säkerhetsinstruktioner" och 1.4 "Rutiner för skyddsjordning i högspänningsmiljöer".

- **1]** Koppla SDRM201/202 till brytaren enligt bilden nedan.
- **2]** Fäst SDRM201/202 på genomföringen med remmen.
- **3]** Anslut strömkablarna för CURRENT OUTPUT 1.
- **4]** Anslut kablarna för spänningsavkänning närmare brytstället jämfört med strömkablarna. Anslut svart "V sense –" till den negativa sidan och röd "V sense +" till den positiva sidan.
- **5]** Anslut förlängningskabeln på 10 m till kabeln för spänningsavkänning.
- **6]** Anslut XLR-kontakten från spänningsavkänningens förlängningskabel till SDRM-kabelns ingång "Circuit Breaker VOLTAGE SENSE".
- **7]** För att minska störningar, minimera det magnetiska fönstret som skapats av kabelslingan och brytstället genom att vrida kablarna som visas i nedanstående bild.
- **8]** Anslut SDRM-kabeln till SDRM201/202.
- **9]** Fäst jordkabeln från SDRM-kabeln till EGILs jordskruv.
- **10]** Anslut den sjupoliga XLR-kontakten till EGILs SDRM-anslutning.
- **11]** Anslut spänningsaggregatet till 24 V DCingången och anslut spänningsaggregatet till elnätet.

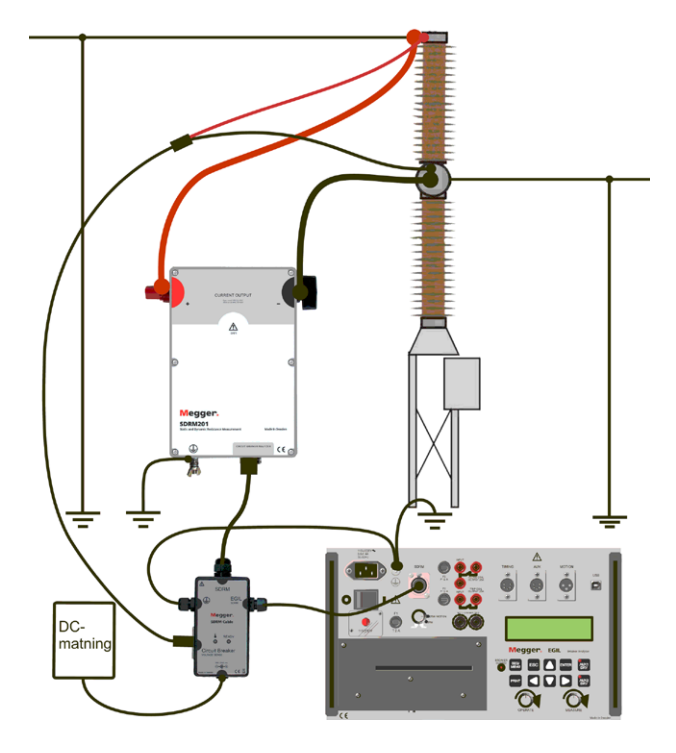

*Figur 11.2.1 Exempel på uppkoppling med SDRM201. En SDRM202 kan också användas men då används endast kanal 1.*

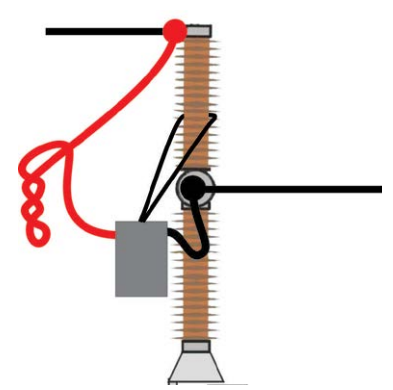

*Figur 11.2.2 Genom att vrida strömkablarna kan du minska störningar genom att minimera det magnetiska fönster som skapas av kabelöglor och brytstället.* 

### **Definiera givare**

Olika val för SDRM-lägesväljaren på EGIL kräver olika givardefinitioner. För läget DRM / MOTION krävs en rörelse- och en resistansgivare. För lägena SRM och DRM krävs en ström- och en spänningsgivare.

- **1]** Se CABA Win användarhandbok avsnitt 6.5 "Givarkalibrering" för att få hjälp med att definiera givaren.
- **2]** Resistansgivare som används i läget DRM / MOTION: Som "Givar-ID" skriv t.ex. "SDRM20X EGIL DRM/MTN". Skriv "36,0" i fältet "Resistans" och skriv 2048,0 i fältet "Spänning".
- <span id="page-49-0"></span>**3]** Strömgivare som används i SRM- och DRMläge: Som "Givar-ID" skriv t.ex. "SDRM20X S/N nnnnnnn Ch1". Skriv "250,0" i fältet "Ström". För värden som matas in i fältet "Spänning", se etiketten CALIBRATION som sitter på SDRM201/202-lådan. Skriv "VÄR-DE"/5 (dividerat med fem) i fältet "Spänning".
- **4]** Spänningsgivare som används i SRM-läge: Som "Givar-ID" skriv t.ex. "SDRM20X EGIL SRM". Skriv "1,0" i fältet "Verklig spänning" och skriv "10,0" i fältet "Spänning".
- **5]** Spänningsgivare som används i DRM-läge: Som "Givar-ID" skriv t.ex. "SDRM20X EGIL DRM". Skriv "1,0" i fältet "Verklig spänning" och skriv "1,0" i fältet "Spänning".

### **11.3 Mätning**

- **1]** Anslut brytarens till- och frånkretsar till motsvarande utgång på EGILs frontpanel. Se EGILs användarmanual.
- **2]** Ställ lägesväljaren "SDRM" på EGIL i läge "DRM".
- **3]** Tryck på knappen "Mätning" i dialogen "Uppkopplingslista" i CABA Win.
- **4]** Kontrollera att rätt manöversekvens är vald och att lämplig fördröjning är inställd om det är relevant.
- **5]** Vänta tills lysdioden READY på SDRM-kabeln tänds.
- **6]** Vrid på knappen MEASURE för att påbörja mätning.
- -----------**Obs** *Strömpulsen är max 1,6 sekunder.*
- **Obs** *För att utföra en standardmätning, dvs att använda spolström och rörelsekanaler på vanligt sätt, måste SDRM-kabeln kopplas bort från EGIL.*

### <span id="page-50-0"></span>**11.4 Frånkoppling**

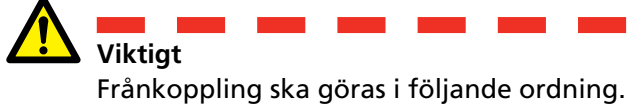

- **1]** Jorda brytaren på båda sidor.
- **2]** Koppla bort kraftaggregatet från nätet.
- **3]** Koppla bort kraftaggregatet från 24 V DCingången.
- **4]** Koppla bort SDRM-kabeln från EGIL.
- **5]** Koppla bort SDRM-kabeln från SDRM201/202.
- **6]** Koppla bort kablarna för spänningsavkänning.
- **7]** Koppla bort strömkablarna.
- **8]** Lossa SDRM201/202-remmen från genomföringen.

# <span id="page-51-0"></span>12 DRM / MOTION, SRM och<br>
12 DRM med fristående EGIL **DRM med fristående EGIL**

DRM / MOTION, SRM och DRM stöds inte av EGIL fristående. Det är dock möjligt att göra mätningar även om ström-, spännings- och resistansdiagrammen kommer att ha felaktig märkning och skalning. Förhållanden och ungefärliga skalor visas i tabellen nedan.

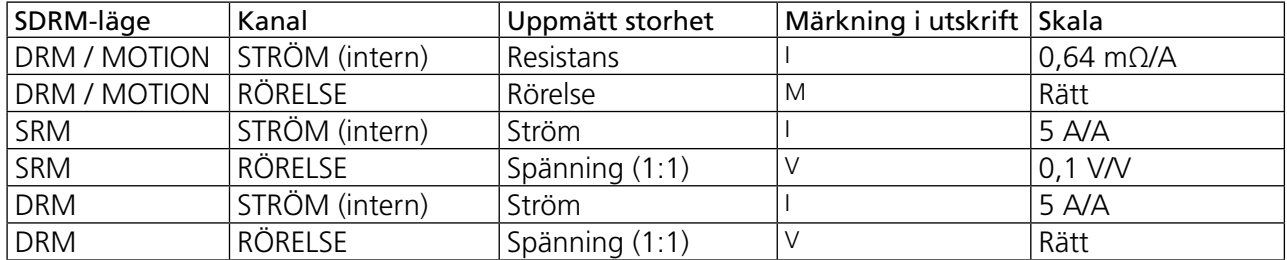

# <span id="page-53-0"></span>13 D**ynamisk resistansmätning (DRM)**

### **Tillämpning och tolkning**

Det finns flera tillfällen då tidmätning inte kommer att ge en fullgod diagnos av brytaren. Genom att använda de metoder som beskrivs nedan, ökar tillförlitligheten för eldistributionssystemet samtidigt som tillgångarna används under hela sin livslängd. Den tidskrävande och dyra renoveringen av brytarna optimeras också.

DRM kan användas i flera olika slags diagnossituationer. De vanligaste exemplen är:

- Mätning av avståndet mellan huvud- och ljusbågskontakterna för att kontrollera slitaget och/eller läget för ljusbågskontakterna.
- Tidmätning och mätning av ljusbågskontakternas längd på parallella kontakter.
- Tidmätning och mätning av ljusbågskontakternas längd på brytare med båda sidorna jordade.
- $Y \cdot \text{offset} = 3 \text{ div}$ *Rörelsen startar Rörelsekurva* MOTION A: 10 mm/div *Ljusbågskontaktens längd Ljusbågskontakten öppnar, strömmen faller och resistansen blir Huvudkontak-*IMMM. *oändligt stor ten öppnar Strömkurva Resistans- kurva Liten ökning av huvudkontaktens resistans när kontakten rör sig*  $\frac{1}{22.0}$  $\frac{1}{24.0}$  $\frac{1}{28.0}$  $\frac{1}{30.0}$  $\frac{1}{16.0}$  $\frac{1}{140}$  $32.0$  $\frac{1}{34.0}$  $= 2.0$  methive
- Påvisa avvikelser i kontaktresistans.

*Figur 9.1 Tolkning av DRM-mätning för utvärdering av ljusbågskontaktens längd.*

Det finns tre diagram i figuren: ström (röd), resistans (blå) och huvudkontaktens rörelse (vit). Händelsen är en frånmanöver. Strömmen injiceras och fortsätter så länge huvud- eller ljusbågskontakten är i tilläge. Resistansen beräknas genom att använda Ohms lag på spänningsfallet över brytaren och den kända injicerade strömmen. Rörelsen mäts med en givare som fästs på brytarens rörliga del och detta räknas om till huvudkontaktens rörelse inne i brytaren.

14 Specifikationer

# <span id="page-55-0"></span>14 S**pecifikationer**

### **Specifikationer SDRM201/202**

Onoggrannheten är specificerad för 1 år efter kalibrering vid 22 °C till 28 °C, relativ fuktighet 90 %. Specifikationerna gäller efter 30 minuters uppvärmningstid. Specifikationerna kan ändras utan förvarning.

### **Miljö**

*Installationskategori* KAT I *Nedsmutsningsgrad* 2 *Temperatur Drift* –20 °C till +50 °C *Lagring och transport* –40 °C till +70 °C *Vibration* IEC 60068-2-6

*Kapslingsklass SDRM201/202 (låda) och SDRM-kabel ihopkopplade SDRM-kabel* IP 41

### **CE-märkning**

*Lågspänningsdirektivet* 2006/95/EG *EMC-direktivet* 2004/108/EG

### **Allmänt** *Mått*

*Vikt SDRM201* 1,3 kg

*SDRM202* 1,8 kg

*Totalt inklusive transportväska med tillbehör SDRM-kabel TM1600/1800* 0,2 m, 0,5 kg *SDRM-kabel EGIL* 0,2 m, 0,6 kg *Förlängningskabel* 7,5 m, 0,7 kg

### **Kraftanslutning**

**24 V/2,5 A**   $\ominus \textcolor{blue}{\mathbf{\large{\in}}} \oplus$ 

*Användningsområde* Instrumentet är avsett att användas i högspänningsställverk och industrimiljöer.

2 g för 5–500 Hz *Stöt (ej i drift)* IEC 60068-2-27 30 g, halvsinus, 11 ms

IP 43

*Luftfuktighet* 5 % – 95 % RH, ej kondenserande

*SDRM201/202* 160 x 240 x 90 mm exklusive skruvanslutningar

> 2,5 kg inklusive strömkablar 3,1 kg inklusive strömkablar SDRM202 11 kg SDRM201 9,4 kg

*Spänning* 24 V DC (max), 21 V DC (min) *Ström* 2,5 A (max 50 % avbrott)

### **SDRM201/202 – anslutningar**

### **CURRENT OUTPUT anslutningar – och +** *Tomgångsspänning* 2,5 V DC (max) *Kortslutningsström (max) Momentan* 500 A DC *Efter 2 sekunder* 150 A ±10 %

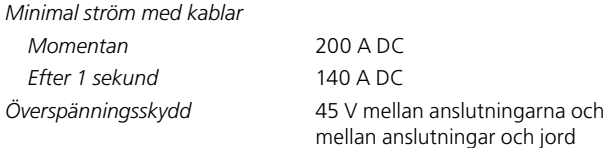

*Får inte anslutas till kretsar som alstrar pulser med toppeffekt större än 1 500 W (10/1 000 µs)*

### **SDRM-kabel – anslutningar**

### **TM1800/TM1700/TM1600**

**ANALOG INPUT anslutningar I<sub>1</sub> och I<sub>2</sub>** 

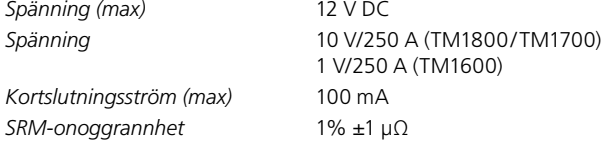

### **TM1800/TM1700/TM1600**

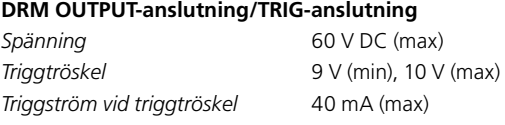

### **SDRM-kabel – anslutningar**

### **EGIL SDRM-anslutning**

*Mätområden*

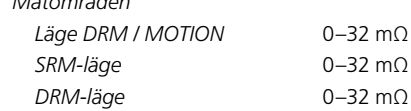

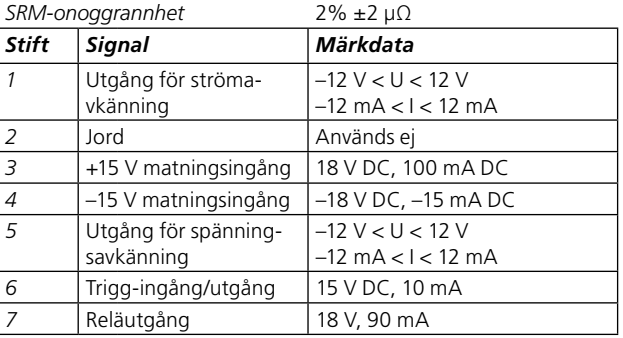

### **Brytare Anslutning VOLTAGE SENSE**

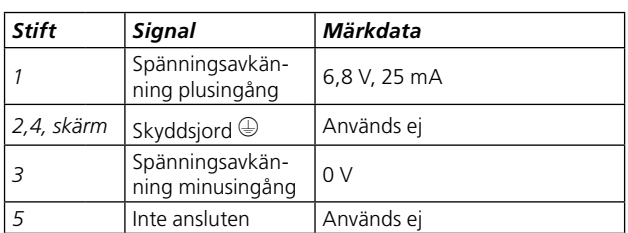

# <span id="page-57-0"></span>**Register**

### B

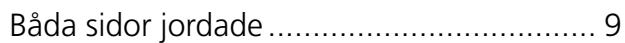

### D

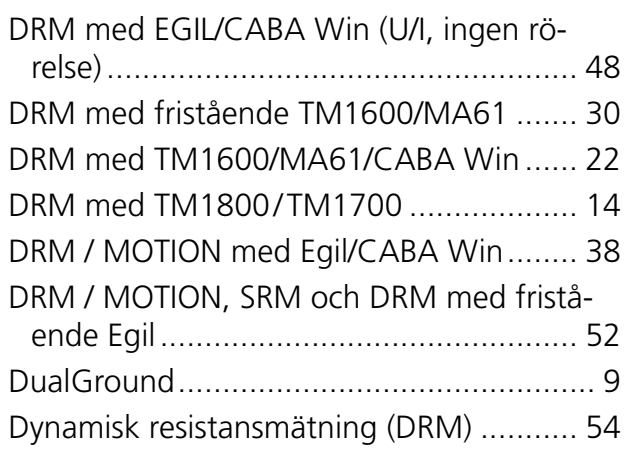

### E

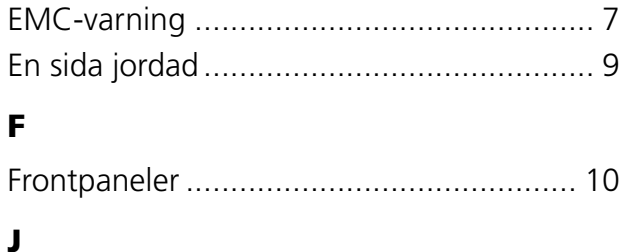

### Jordning .................................................... [6](#page-5-0)

### K

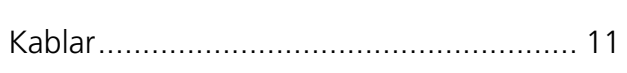

### S

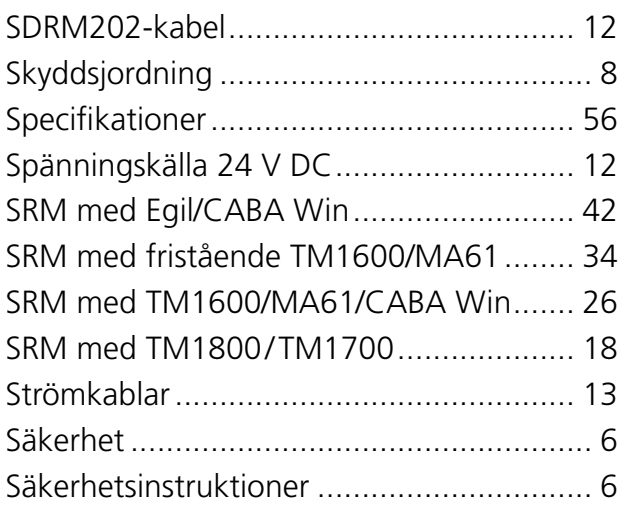

### T

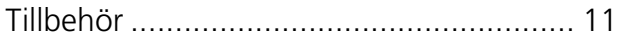

Register

### *Din leverantör för alla behov av elektrisk mätutrustning*

- Batteriprovning
- $\blacksquare$  Brytarprovning
- Datakommunikationsprovning
- **Elenergimätare**
- **Elkvalitetsmätning**
- Elsäkerhetsprovning av handverktyg
- **Eiberoptisk provning**
- $\blacksquare$  Isolationsdiagnostik (tan  $\delta$ )
- **B** Isolationsresistansprovning
- **Jordresistansprovning**
- $\blacksquare$  Kabelfelsökning
- $\blacksquare$  Linjeprovning
- Lågresistansmätning
- Motor- & fasföljdprovning
- Multimetrar
- Oljeprovning
- Pulsreflektometer
- Reläprovning
- **Transformatorprovning**
- Varvtal- och hastighetsmätning
- $\triangle$  Återinkopplingsprovning
- Kurser i praktisk teknik och säkerhet

Megger är en världsledande tillverkare och leverantör - och mätutrustning för elkraftsbranschen,

Med forskning, konstruktion och tillverkning i USA, har Megger unika förutsättningar att möta behoven

Megger är certifierat enligt ISO 9001 och 14001. Megger är ett registrerat varumärke

### **Megger Group Limited UNITED KINGDOM Dover, Kent CT17 9EN ENGLAND**

- **AUSTRALIEN**
- **BULGARIEN**
- **ELIPPINERNA**
- **E** FRANKRIKE
- FÖRENADE
- ARABEMIRATEN ■ INDIEN
- INDONESIEN
- **B** JAPAN
- $\blacksquare$  KANADA
- $R$  KINA
- **E** KONUNGARIKET BAHRAIN
- $KORFA$
- MALAYSIA
- **PAKISTAN**
- POLEN
- **RUMÄNIEN**
- **RYSSLAND**
- SCHWEIZ
- **E** SINGAPOREN
- SLOVAKIEN
- $\blacksquare$  SPANIEN
- SVERIGE
- **B** SYDAFRIKA
- TAIWAN
- **E** THAILAND
- **TJECKISKA REPUBLIKEN**
- **TYSKLAND**
- **UNGERN**
- $\blacksquare$  USA
- VIETNAM

 $\epsilon$ 

WWW.MEGGER.COM

# Megger

### Postadress:

Megger Sweden AB Box 724 182 17 DANDERYD

### T +46 8 510 195 00 F +46 8 510 195 95

seinfo@megger.com www.megger.com

Besöksadress: Megger Sweden AB Rinkebyvägen 19 182 36 DANDERYD